Μια online ουτοπία, που εξελίχθηκε στο μεγαλύτερο εργαλείο γνώσης και εξισωτικής συνεργασίας που φτιάχτηκε ποτέ.

Ηρακλής Μπογδάνος

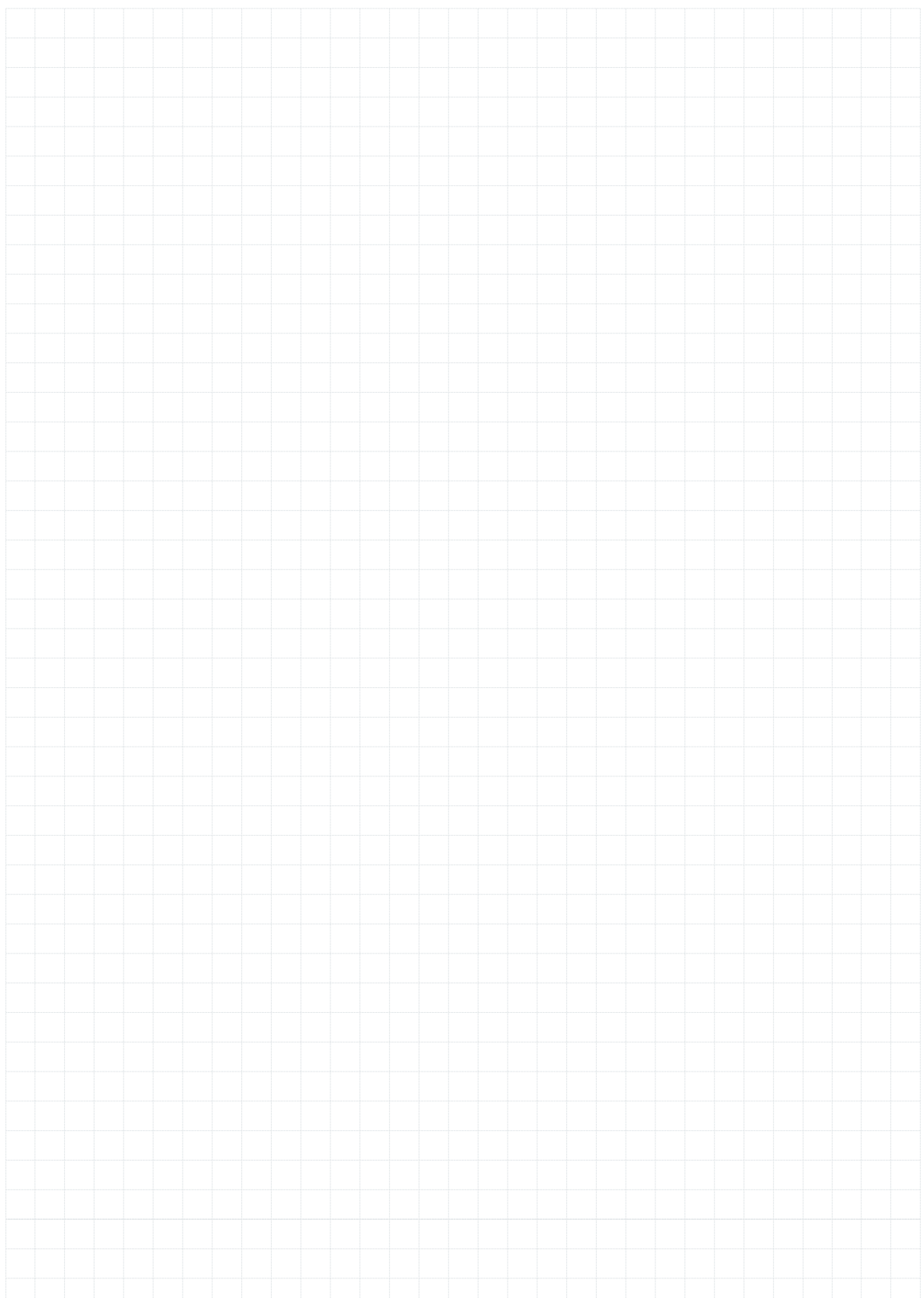

## **Αντί εισαγωγής**

### Ποιός μπορεί να γίνει εγκυκλοπαιδιστής στην σημερινή εποχή;

Libido Sciendi: Η ορμή για τη γνώση, η ερωτική επιθυμία της μάθησης. Αυτό, το πρώτο κίνητρο των εγκυκλοπαιδιστών του διαφωτισμού, ξεσηκώνει και σήμερα το κίνημα των σύγχρονων ιδαλγών της ψηφιακής εγκυκλοπαίδειας. Αλλά το όνειρο του ντ' Αλαμπέρ και του Ντιντερό, να συζητήσουν και να αναλύσουν ή **τουλάχιστον να αναφέρουν** ΤΑ ΠΑΝΤΑ που ήταν γνωστά στον καιρό τους, έχει συμπληρωθεί στην ψηφιακή εποχή και με μια νέα, δυναμική διάσταση. Δεν μας αρκεί πλέον να αναλύουμε το γνωστικό αντικείμενο στα βασικά στοιχεία του, να το ανατέμνουμε και να το ταξινομούμε μονοδιάστατα. Ζούμε στην εποχή των μεγάλων δικτύων, οπότε **οι μοντέρνοι εγκυκλοπαιδιστές της Wikipedia αναζητούν και καλλιεργούν μια νέου είδους ευφυΐα: Την ικανότητα να αντιλαμβάνεσαι πώς συνδέονται μεταξύ τους τα πράγματα**, ένα πιο κοινωνικό και περιεκτικό τρόπο για να γνωρίζεις. Πρόκειται για την ευφυΐα του hypertext και της διασύνδεσης. Η αξία του εγκυκλοπαιδιστή δεν εντοπίζεται πια μόνο στους ειδικούς, αλλά διευρύνεται και αποκτά δυναμική εξωστρέφεια και ευρύτερη οπτική γωνία. Αρκεί να δεχτείς ότι το έργο σου δεσμεύεται και δεν μπορεί να είναι πιο αληθινό από τις πηγές σου, να συγκεντρωθείς στα δεδομένα με προσοχή στη λεπτομέρεια και την ακρίβεια, για να γίνεις και εσύ πραγματικά σπουδαίος ψηφιακός εγκυκλοπαιδιστής. Αρκεί να αποφεύγεις τα κοινωνικά στερεότυπα και τις αξιολογικές κρίσεις και να υπερασπίζεις τη διαφάνεια, για να γίνεις και εσύ ένας από τους πρώτους πολίτες της ψηφιακής γνωστικής πρωτοπορίας.

**ΒΙΚΙΠΑΙΔΕΙΑ 3**

#### **Τι είναι η Wikipedia;**

Η Wikipedia είναι η ελεύθερη Διαδικτυακή πολυγλωσσική Εγκυκλοπαίδεια, στην οποία ο καθένας είναι ευπρόσδεχτος να γράψει άρθρα και καλοδεχούμενος για να διορθώσει, να συμπληρώσει, να επιμεληθεί. Πρόκειται ήδη για την μεγαλύτερη και εντυπωσιακότερη εγκυκλοπαίδεια που γράφτηκε ποτέ και η δημιουργία της έχει χαρακτηριστεί ως πραγματοποίηση μιας αληθινής δημοκρατικής ουτοπίας! Αλλά η Wikipedia είναι και πολλά άλλα πράγματα ταυτόχρονα. **Είναι μια κοινότητα,** από εθελοντές εραστές της γνώσης, με ενδιαφέροντα και διάθεση να συνεργαστούν και να συνεισφέρουν στο τεράστιο και σεβαστό πλέον από όλους corpus της. **Είναι και μια διαρκής συζήτηση,** ανάμεσα σε όλους όσους συμμετέχουν, με ζητούμενο την κατάκτηση της ευρύτερης δυνατής συναίνεσης και της πιο αποτελεσματικής και καλόπιστης συνεργασίας. Πρόκειται ουσιαστικά για ένα μεγάλο και πετυχημένο πείραμα, πάνω στις ατέλειωτες δυνατότητες της ανθρώπινης συνεργασίας και ορμητικής διάθεσης για γνώση. Έτσι, η Wikipedia είναι δημιουργία των πολλών και όχι μόνο των ειδικών, αλλά με μέθοδο και αγώνα και μεράκι – και πάνω απ' όλα με την συναρπαστική επιχειρηματολογία της κοινότητας που συζητάει: Σε κάθε στιγμή της, η ύλη της Wikipedia είναι ένα ενσταντανέ, ένα στιγμιότυπο αυτής ακριβώς της συζήτησης. Μια πραγματικά δυναμική και ζωντανή εγκυκλοπαίδεια, ελεύθερη και ανοιχτή και μεθοδικά νοικοκυρεμένη την ίδια στιγμή. Στόχος είναι η συγκέντρωση και διασύνδεση όλης της κατατμημένης γνώσης και η συνεχής ενημέρωσή της, με αξιώσεις μάλιστα να βρίσκεται πάντα πολύ κοντά στον πραγματικό χρόνο των εξελίξεων!

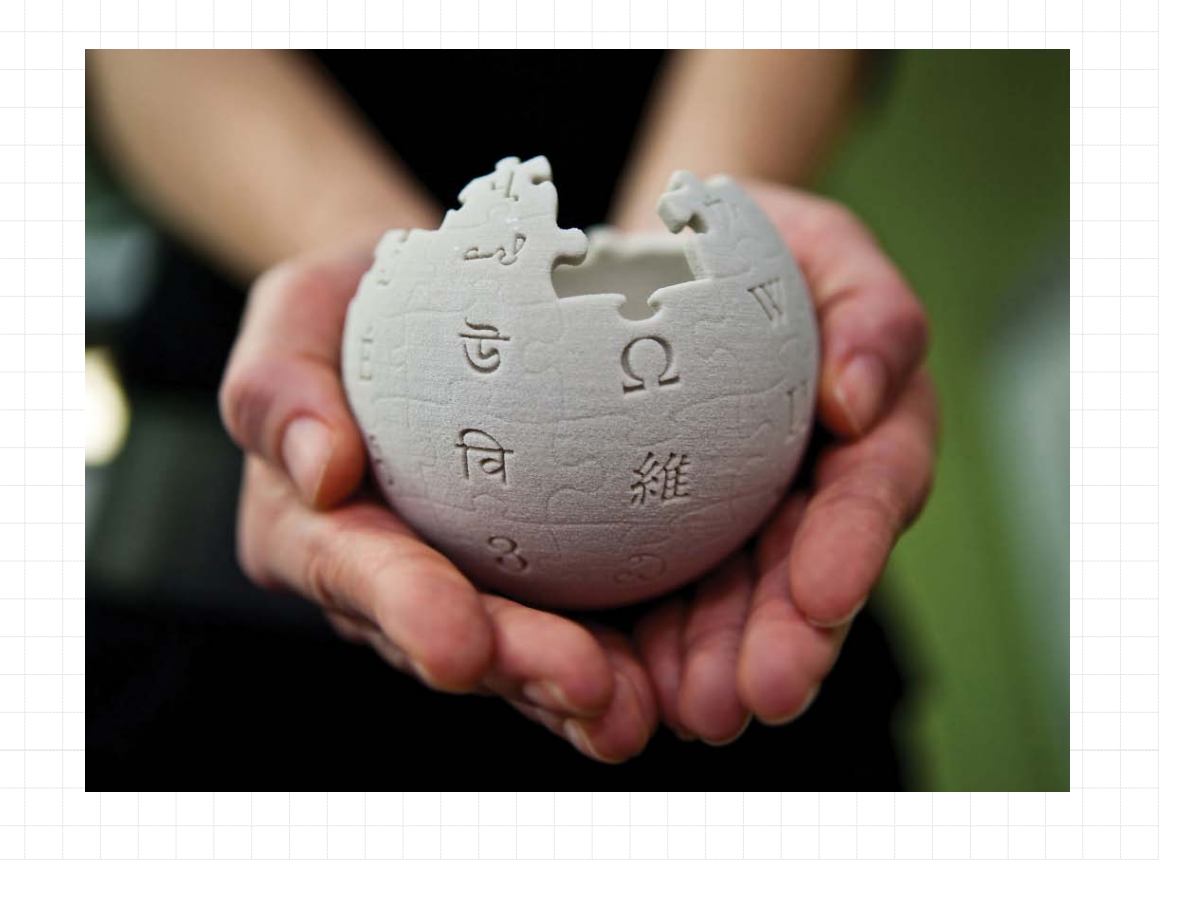

#### **Γιατί η Wikipedia είναι και πετυχημένη και συναρπαστική και δημοκρατική;**

Μια εγκυκλοπαίδεια γραμμένη από αγνώστους μεταξύ τους ανθρώπους, ταγμένους σε έναν κοινό και μη κερδοσκοπικό στόχο, η Wikipedia αναγνωρίζει στην πράξη την ισότητα και την ελευθερία. Όχι μόνο μπορεί ο καθένας να γράψει, αλλά παίρνει αυτομάτως και τον ίδιο τίτλο με όλους τους άλλους συντάκτες του μεγάλου έργου. Καμία συγκατάβαση, καμία άκαμπτη ιεραρχία. Αντίθετα μάλιστα, ή ίδια η ψηφιακή εγκυκλοπαίδεια είναι ιδιαίτερα καταδεχτική και ζητάει ταπεινά τη συνεισφορά του καθενός: Τα ίδια τα νέα, απαραίτητα αλλά ασχημάτιστα και ασθενικά λήμματα που παίρνουν την ειδική σήμανση ότι Χρειάζονται Επέκταση (stub), είναι ουσιαστικά ένα συγκινητικό κάλεσμα για να βάλουμε όλοι από ένα χεράκι και να προχωρήσει η χρήσιμη και ωραία δουλειά. Κάθε προσφορά δεκτή, κάθε πετραδάκι πολύτιμο και ξεχωριστό.

Βασικός αρωγός στην προσπάθεια να φτιαχτεί κάτι πραγματικά σημαντικό, κάτι που ανεξάρτητα από τις προτιμήσεις και τις απόψεις του καθενός, θα μπορέσει να γίνει εκπαιδευτικό βήμα μπροστά για ολόκληρη την ανθρωπότητα, είναι η ιδέα του ελεύθερου και ανοιχτού γνωστικού περιεχομένου. Εκδόσεις που ανήκουν στο Public Domain (ελεύθερες από πνευματικά δικαιώματα), όπως η περίφημη Encyclopedia Britannica του 1911, χρησιμοποιήθηκαν ως μαγιά για κρίσιμα τμήματα της Wikipedia.

Ακόμα και ο διαρκής αγώνας των επιμελητών εναντίον του βανδαλισμού και του κακού χιούμορ, κινδύνων που ελλοχεύουν λόγω της απόλυτης ελευθερίας της εγκυκλοπαίδειας, είναι κάτι σαν δικτυακό παιγνίδι: Διορθώνεις λίγα λάθη, ακυρώνεις μερικές αχρείαστες παρεμβάσεις, προτείνεις για σβήσιμο λήμματα προσωπικής ματαιοδοξίας και κερδίζεις πόντους στην κοινότητα.

### **Καλή συμπεριφορά και ετικέτα στη Wikipedia**

Καθώς είναι μια δικτυακή κοινότητα και μια διαρκής συζήτηση και συνεργασία, η Wikipedia στηρίζεται την επιτυχία της στην σωστή και δεκτική συμπεριφορά του ενός μέλους προς το άλλο. Με τον καιρό έχει διαμορφωθεί ένα σύνολο από νόρμες και τακτικές, που η αποδοχή τους από όσους συμμετέχουν διευκολύνει πάρα πολύ το έργο των ψηφιακών εγκυκλοπαιδιστών.

**Σκεφτόμαστε καλόπιστα – AGF (Assume Good Faith):** Είναι η πιο βασική αρχή-οδηγία της κοινότητας στη Wikipedia. Μοιάζει με απλό και προφανή κανόνα, αλλά η δύναμή του είναι πραγματικά καθοριστική. Συστατικό του στοιχείο αποτελεί η αναγνώριση της ολοκληρωμένης ανθρώπινης υπόστασης του άλλου. Πρόκειται για υπόθεση που διέπει ολόκληρη την online διαδρομή και την καθημερινή ζωή της ψηφιακής εγκυκλοπαίδειας. Η αξία του φαίνεται πιο καθαρά όταν γράφουμε για ή επιμελούμαστε απόψεις με τις οποίες δεν συμφωνούμε, αλλά είναι απαραίτητες για να καλύψουμε σφαιρικά μια ερμηνεία ή ένα γεγονός.

**Θυμόμαστε πάντα το Χρυσό Κανόνα**, φερόμαστε δηλαδή στους άλλους όπως θα θέλαμε να φερθούν και εκείνοι σε εμάς. Ιδιαίτερα σημαντικός κανόνας για την υποδοχή και αποδοχή των νεοφερμένων από τα έμπειρα και ήδη ενεργά μέλη της κοινότητας (Την κρίσιμη αυτή εφαρμογή του μπορείτε να συναντήσετε και ως… Παρακαλώ μην δαγκώνετε τους καινούργιους ή Please Don't Bite The Newcomers)

**Η ευγένεια αποδίδει** και εμποδίζει την οργή και τον αδικαιολόγητο εκνευρισμό (Civility norm) **Απαγορεύονται οι προσωπικές επιθέσεις.** Πρόκειται για ιδιαίτερα ισχυρή νόρμα, που εφαρμόζεται πολύ αυστηρά (NPA, No Personal Attacks)

**Δεν αγνοούμε τις ερωτήσεις** και παρατηρήσεις που μας απευθύνονται από άλλα μέλη της κοινότητας, μεσολαβούμε όπου χρειάζονται οι καλές υπηρεσίες μας και αποδίδουμε εύσημα εκεί όπου αξίζει.

**Επιχειρηματολογούμε με βάση τα γεγονότα και όχι με βάση την προσωπικότητα του καθενός που τα επικαλείται.** Ξεκινάμε με την ουσία του τι ακριβώς αναφέρεται και όχι επιθετικά ή αποκλειστικά με βάση το ποιος και με ποια πιθανά κίνητρα το αναφέρει.

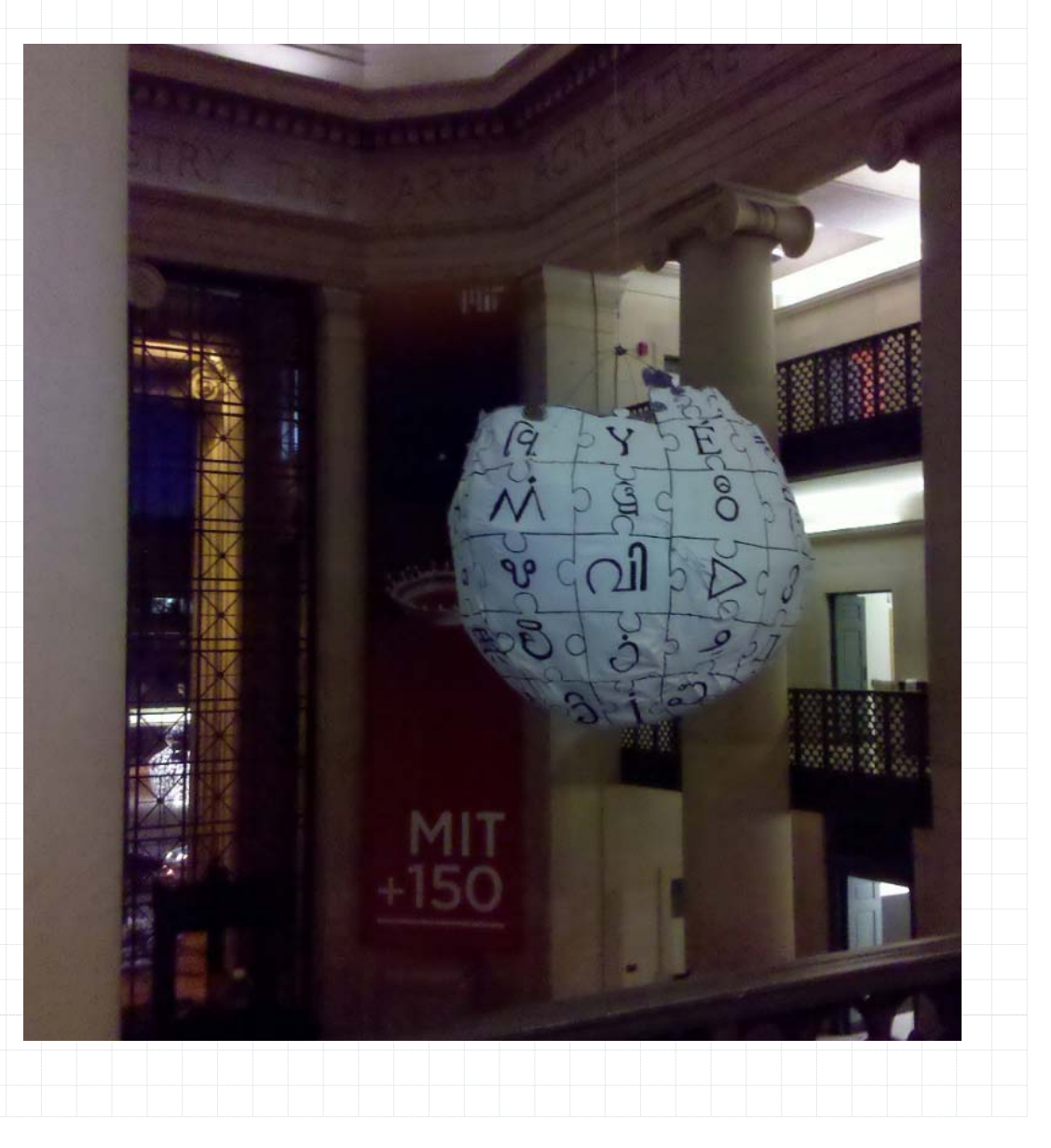

### **Βασικές αρχές για τη συγγραφή και την επιμέλεια του περιεχομένου της Wikipedia**

Η **βασική κατευθυντήρια τριάδα** για τη συγγραφή και την επιμέλεια της δικτυακής εγκυκλοπαίδειας είναι η τήρηση της δέσμευσης για Ουδέτερη Οπτική Γωνία (NPOV, Neutral Point Of View), η παραπομπή μόνο σε Όχι Πρωτότυπη Έρευνα (ΝΟR, No Original Research) και η Επαληθευσιμότητα (Verifiability). Ουσιαστικά είναι και οι τρεις, παραλλαγές στο ίδιο θέμα – την απαίτηση για τεκμηριωμένη αποτύπωση της παρούσας κατάστασης των πραγμάτων στο χώρο της επιστήμης και της πληροφορίας. Η **Ουδέτερη Οπτική Γωνία ή Ουδετερότητα,** χωρίς να παραβλέπει την υποκειμενική θέαση της πραγματικότητας από τον κάθε συντάκτη και επιμελητή, δίνει έμφαση στην καταγραφή όλων των υπαρκτών απόψεων (αυτών με υπολογίσιμη απήχηση και αποδοχή) και επιχειρεί να αποφύγει την αναπόφευκτη πόλωση που θα έφερναν οι ευθείες αξιολογικές κρίσεις. Η παράθεση των δεδομένων μαζί με τις πολλαπλές ερμηνείες τους, δεν σημαίνει ότι και κάθε άποψη έχει την ίδια βαρύτητα ή καταλαμβάνει την ίδια έκταση σε ένα λήμμα. Σημαίνει όμως ότι δικαιούται μια θέση στον ήλιο της Wikipedia, διατυπωμένη έγκυρα και χωρίς εμφανείς προκαταλήψεις που θα μπορούσαν να την παραποιήσουν και να αλλοιώσουν την ουσία της.

Το **Όχι Πρωτότυπη Έρευνα,** αναφέρεται στον κανόνα της μη δημοσίευσης νέων ερευνητικών αποτελεσμάτων, που δεν έχουν γίνει ήδη δεκτά προς δημοσίευση από τα αναγνωρισμένα επιστημονικά έντυπα του κάθε γνωστικού κλάδου. Ο λόγος είναι καθαρά πρακτικός και έχει να κάνει με το τεράστιο διαχειριστικό κόστος που θα απαιτούσε το φιλτράρισμα και η αξιολόγηση όλων αυτών των νέων επίδοξων ανακαλύψεων. Η απόφαση των δημιουργών της Wikipedia, ήταν να θυσιάσουν μια πιθανά πρωτοπόρα αλλά ιδιαίτερα ανορθόδοξη ανακάλυψη, προκειμένου να προστατευτούν από έναν χείμαρρο μη έγκυρων και δήθεν σοβαρών ερευνητικών πορισμάτων.

Η **Επαληθευσιμότητα** αποτελεί το καθοριστικό κριτήριο για τη δημοσίευση ή μη μιας πληροφορίας, ενός γεγονότος, ενός δεδομένου στη Wikipedia. Ο κρίσιμος παράγοντας με άλλα λόγια, δεν είναι αν ο επιμελητής πιστεύει ότι το συγκεκριμένο στοιχείο είναι αληθινό, αλλά αν αυτό μπορεί να αποδοθεί σε αξιόπιστη πηγή, με εγνωσμένη φήμη και εμμονή στην ακρίβεια και τον έλεγχο των αναφορών και των πληροφοριών της. Με τον τρόπο αυτό η έμφαση δίνεται στην δυνατότητα του κάθε χρήστη - αναγνώστη να επαληθεύει (και προσωπικά) την προέλευση μιας πληροφορίας ή τη βαρύτητα ενός ισχυρισμού – μέσω των σχετικών πηγών.

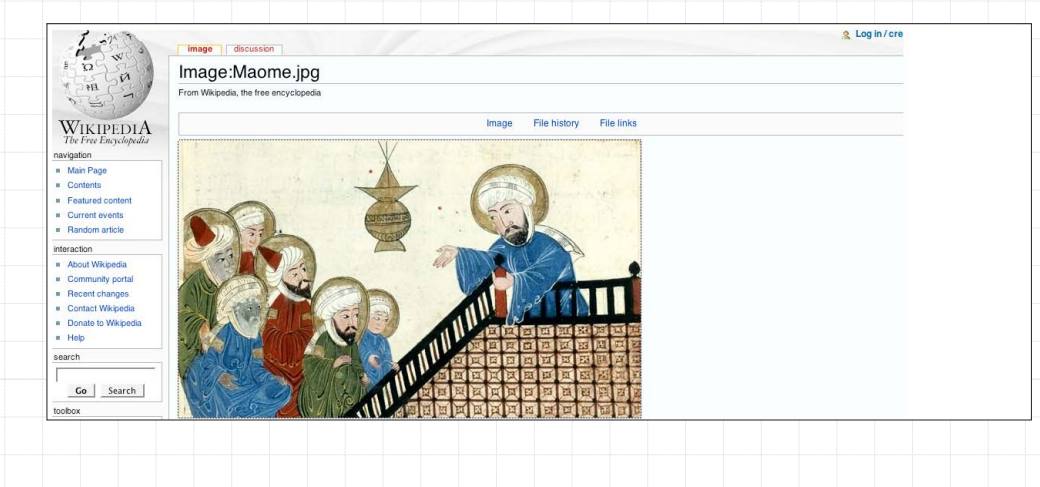

### **Είδαμε την pedia, μας μένει το Wiki. Τι είναι το Wiki στην Wikipedia;**

To Wiki είναι ένα απλό λογισμικό συνεργασίας, μια μηχανή πίσω από Ιστοσελίδες, όπου οι χρήστες διαμορφώνουν από κοινού το περιεχόμενό τους – κατά βάση με τρεις απλές κινήσεις: EDIT, SAVE και LINK. Με το EDIT ο χρήστης γράφει, διορθώνει και συμπληρώνει μια ιστοσελίδα, με την ίδια άνεση που διαμορφώνουμε ένα έγγραφο στον υπολογιστή μας. Κάνοντας SAVE, οι διορθώσεις του γίνονται ορατές από όλους τους υπόλοιπους, που μπορούν να κάνουν με τη σειρά τους και αυτοί EDIT, να διαμορφώσουν με τις δικές τους αλλαγές την ίδια ιστοσελίδα και να κλείσουν ένα κύκλο με ακόμα ένα SAVE – προσφέροντας και τις δικές τους διορθώσεις στην κοινότητα. Για να προσθέσει ένα μέλος μια νέα σελίδα ή παραπομπή, δημιουργεί ένα LINK που οδηγεί σ' αυτήν και ο κύκλος EDIT και SAVE μπορεί να ξεκινήσει εκ νέου και για την καινούργια ιστοσελίδα. Κατά τον δημιουργό του Ward Cunningham, το Wiki είναι η απλούστερη Διαδικτυακή βάση δεδομένων που θα μπορούσε ποτέ να λειτουργήσει (Wiki wiki σημαίνει στη γλώσσα της Χαβάης σούπερ γρήγορο!)

Το Wiki είναι λοιπόν το μαγικό εργαλείο που επιτρέπει στους αναγνώστες της εγκυκλοπαίδειας να γίνουν συγγραφείς, συνεργάτες και επιμελητές της. Το περιεχόμενο μπορεί έτσι να ενημερωθεί άμεσα με μεγάλη ταχύτητα, αλλά και να εξεταστεί και διορθωθεί από δεκάδες χιλιάδες μάτια. Μπορούν επίσης να προστεθούν στην ύλη με μεγάλη ευχέρεια φωτογραφίες, χάρτες, ήχοι, βίντεο, σημειώσεις, πίνακες και παραπομπές. Κάθε λήμμα είναι με τον τρόπο αυτό μια ανοιχτή και δυναμική διαδικασία, δεν είναι σε καμία περίπτωση ένα τελικό παγιωμένο προϊόν, και κάθε επιμέλεια έχει χαρακτήρα αναγκαστικά προσωρινό. **Το Wiki είναι με άλλο λόγια εργαλείο και κοινότητα μαζί,** και η αξία της εγκυκλοπαίδειας που στηρίζεται πάνω του, είναι κατά κύριο λόγο συνάρτηση των ενεργών μελών της κοινότητας που την φροντίζουν και την συντηρούν τακτικά και συνεργατικά.

#### **Τα διακριτά εγχειρήματα του Wikimedia Foundation**

(Βασίζονται όλα στο λογισμικό Mediawiki)

#### **Wikipedia -**

Η μεγαλύτερη εγκυκλοπαίδεια στον πλανήτη είναι επίσης ελεύθερη, ψηφιακή, υπάρχει σε πολλές αυτόνομες γλωσσικές εκδόσεις, μπορεί να συμπληρωθεί και να διορθωθεί από όλους και συγκροτεί μια διαρκή ανοιχτή και δημοκρατική κοινότητα και συζήτηση. Προσφέρεται για διαφόρων ειδών και ποικίλης δυσκολίας σχολικές εργασίες, δραστηριότητες και παιγνίδια. Αποτελεί βασικό κίνητρο, ότι το αποτέλεσμα της συμμετοχής του καθενός είναι άμεσο ορατό από όλο τον κόσμο και κάνει μια έστω και μικρή διαφορά.

#### **Wiktionary -**

Όχι μόνο Πολυ-λεξικό, αλλά και Υπερ-λεξικό. Φιλοδοξεί να ερμηνεύσει σε κάθε ξεχωριστή γλώσσα του ΟΛΕΣ τις λέξεις ΟΛΩΝ των γλωσσών του πλανήτη και μάλιστα με Θησαυρούς, Προφορές, Ομοιοκαταληξίες, Ετυμολογίες, Ιστορικά παραδείγματα. Ιδανικό για εξάσκηση μεταφραστών, εραστών της ιστορικής εξέλιξης και συνέχειας της Ελληνικής γλώσσας αλλά και σπουδαστές ξένων γλωσσών.

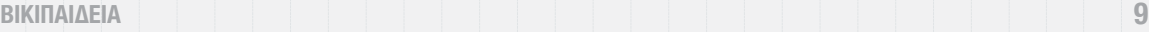

#### **Wikiquote -**

Πρόγραμμα συγκέντρωσης, ταξινόμησης και σταχυολόγησης διάσημων και ξεχωριστών φράσεων από Προσωπικότητες, βιβλία, ιστορικούς λόγους, φιλμ, στίχους κτλ. Ιδιαίτερα χρήσιμο για Κύκλους και Ομάδες Ανάγνωσης και το ευρύτερο κοινό των δημόσιων βιβλιοθηκών

#### **Wikibooks -**

Πρωτοβουλία που έχει στόχο την συγκέντρωση μεγάλου αριθμού ελεύθερων από δικαιώματα ηλεκτρονικών βιβλίων, σχολικών εγχειριδίων, οδηγών εκμάθησης γλωσσών, ειδικών οδηγών για το τρόπο λειτουργίας χρηστικών αντικειμένων κτλ. Πολύ καλή αφορμή για επέκταση δημοτικών και δημόσιων βιβλιοθηκών στο Διαδίκτυο - εξασφαλίζοντας πρόσβαση στην ψηφιακή πληροφορία και στους πλέον αποκλεισμένους από τις λεωφόρους της πληροφορίας.

#### **Wikisource -**

Πρόγραμμα για τη διάσωση, την επεξεργασία και την βέλτιστη hypertext παρουσίαση σημαντικών κειμένων - πολυγλωσσικό και συνεργατικό. Κατάλληλο για συμμετοχή κλασικών ή μη φιλόλογων και νομικών σε Wiki εργασίες και πρωτοβουλίες. Χρήσιμο και για πηγές στην ηλεκτρονική διακυβέρνηση.

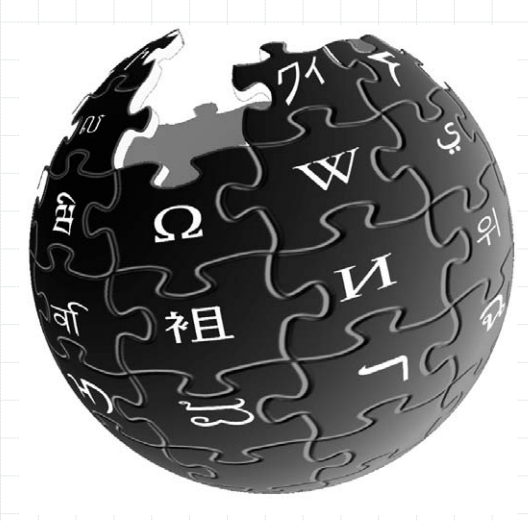

#### **Wikispecies -**

Μια παραλλαγή εγκυκλοπαίδειας της ζωής, επιχειρεί να ταξινομήσει και να καταγράψει όλα τα είδη. Απευθύνεται κυρίως σε επιστημονικούς κύκλους, με αξιώσεις συστηματικής αρχειοθέτησης της πληροφορίας. Wikinews -

Συνεργατική προσπάθεια καταγραφής της διεθνούς επικαιρότητας, με ιδιαίτερη έμφαση στο fact checking και την επιβεβαίωση από πολλαπλές και ανεξάρτητες πηγές. Πρόκειται για πρωτοβουλία που θέλει να μεταφέρει τις βασικές αρχές της εγκυκλοπαίδειας στη συλλογή και παρουσίαση των ειδήσεων. Πολύ καλή άσκηση για επίδοξους δημοσιογράφους και φοιτητές επικοινωνίας και ΜΜΕ

#### **Wikiversity -**

Πρωτοβουλία που αφορά ανάπτυξη και μοίρασμα εκπαιδευτικού υλικού και διασύνδεση και συνεργασία ανάμεσα σε εκπαιδευτικές κοινότητες. Βασική αρχή της είναι η έμφαση στο learning by doing και η ανταλλαγή εμπειριών μεταξύ εκπαιδευτικών.

#### **Wikimedia commons -**

Αποτελεί μια κεντρική δεξαμενή ελεύθερων φωτογραφιών, φιλμ, χαρτών, διαγραμμάτων, ήχων και οτιδήποτε άλλου υλικού θα μπορούσε να χρησιμοποιηθεί ως εποπτικό μέσο ή παράδειγμα με εκπαιδευτικό σκοπό. Υπάρχουν δύο πολύ χρήσιμες δραστηριότητες που συνδέονται με την δεξαμενή αυτή. Η πρώτη, αφορά τη συγκέντρωση νέου υλικού με οργανωμένες εξορμήσεις μαθητών ή ερασιτεχνών για φωτογράφηση, βιντεοσκόπηση, ηχογράφηση. Η δεύτερη έχει να κάνει με τη διαχείριση και κυρίως με την αξιολόγηση-βαθμολόγηση του υπάρχοντος υλικού από την κοινότητα.

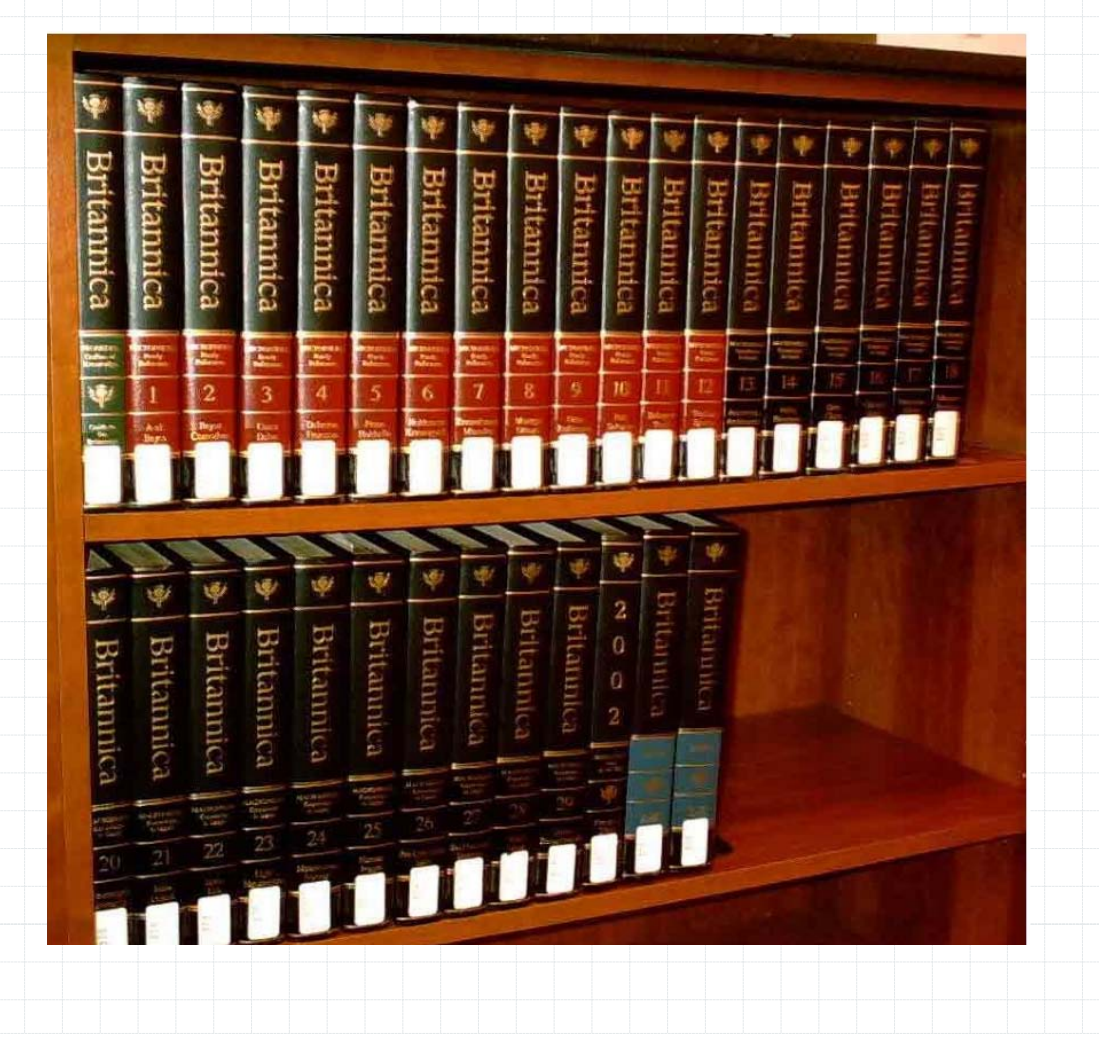

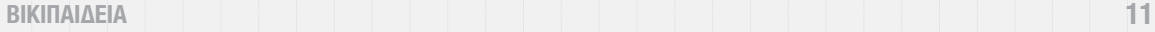

### **ΠΩΣ ΓΡΑΦΩ ΣΤΗΝ ΒΙΚΙΠΑΙΔΕΙΑ**

Η συγγραφή άρθρων στη Βικιπαίδεια είναι πολύ απλή και βασίζεται σε έναν text editor με ορισμένα επιπλέον εργαλεία που προσομοιάζουν με αυτά του Word. Μπορείτε να γράφετε στο ειδικό κουτί και μετά πατώντας κάποια κουμπιά να βλέπετε το αποτέλεσμα και εφόσον σας ικανοποιεί, να αποθηκεύετε το άρθρο.

#### **Πρόσθεση κειμένου:**

Επεξεργάζεστε τα άρθρα της Βικιπαίδειας στο μεγάλο λευκό πεδίο κειμένου που βρίσκεται στο μέσο του παραθύρου. Για να φτάσετε σε αυτό θα πρέπει να μπείτε σε κατάσταση «Επεξεργασίας».

1. Στο κάτω μέρος της σελίδας στην κατηγορία «κοινότητα» επιλέξτε το «αμμοδόχος» για να μεπίτε στο αμμοδοχείο. Θα κάνουμε όλη τη δουλειά σε αυτό το κεφάλαιο στο αμμοδοχείο ώστε να μην επηρεάζουμε τα πραγματικά άρθρα της Βικιπαιδείας.

2. Στη σελίδα του αμμοδοχείου, επιλέξτε «Επεξεργασία». Τώρα βρίσκεστε σε κατάσταση επεξεργασίας, δηλαδή σύνταξης και τροποποίησης. Αν τα κουμπιά σας φαίνονται πάρα πολλά, μην ανησυχείτε. Στην πραγματικότητα λίγες είναι οι βασικές επιλογές που χρειάζεται ένας συντάκτης, εκτός από εξαιρετικά σπάνιες περιπτώσεις.

3. Σβήστε τα πάντα. Στο πεδίο του editor μπορείτε να γράψετε λίγο κείμενο και να χρησιμοποιήσετε τα κουμπιά του bold (έντονα γράμματα) και του italic (πλάγια γράμματα), όπως και κάποιους τίτλους.

- 4. Εισάγετε ότι κείμενο θέλετε αλλά φροντίστε να δοκιμάσετε τα παρακάτω:
- **• Τίτλοι:** Εισάγετε δύο ίδια σύμβολα στην αρχή και στο τέλος μιας γραμμής κειμένου. Αν εισάγετε περισσότερους από 3 τίτλους η Βικιπαίδεια θα δημιουργήσει αυτόματα πίνακα περιεχομένων, όπως θα δούμε και παρακάτω.
- **• Έντονα γράμματα:** Βάλε τρεις αποστρόφους (') πριν και μετά το τέλος του κειμένου που θέλετε να κάνετε με έντονα γράμματα ή επιλέξτε το κείμενο και πατήστε το αντίστοιχο κουμπί.
- **Πλάγια γράμματα**: Βάλε δύο αποστρόφους (') πριν και μετά το τέλος του κειμένου που θέλετε να κάνετε με πλάγια γράμματα ή επιλέξτε το κείμενο και πατήστε το αντίστοιχο κουμπί.

### **Προεπισκόπηση**

Ένα από τα σημαντικότερα πράγματα που πρέπει να κάνετε αφού επεξεργαστείτε ένα κείμενο, είναι να δείτε πως θα φαίνεται. Όταν μάλιστα έχετε εισάγει μορφοποίηση κειμένου είναι πολύ σημαντικό να κάνετε προεπισκόπηση του άρθρου. Αλλά ακόμα και αν έχετε εισάγει απλά κείμενο θα πρέπει να σας γίνει καλή συνήθεια να το ελέγχετε – και να βεβαιωθείτε πως θα φαίνεται τελικά.

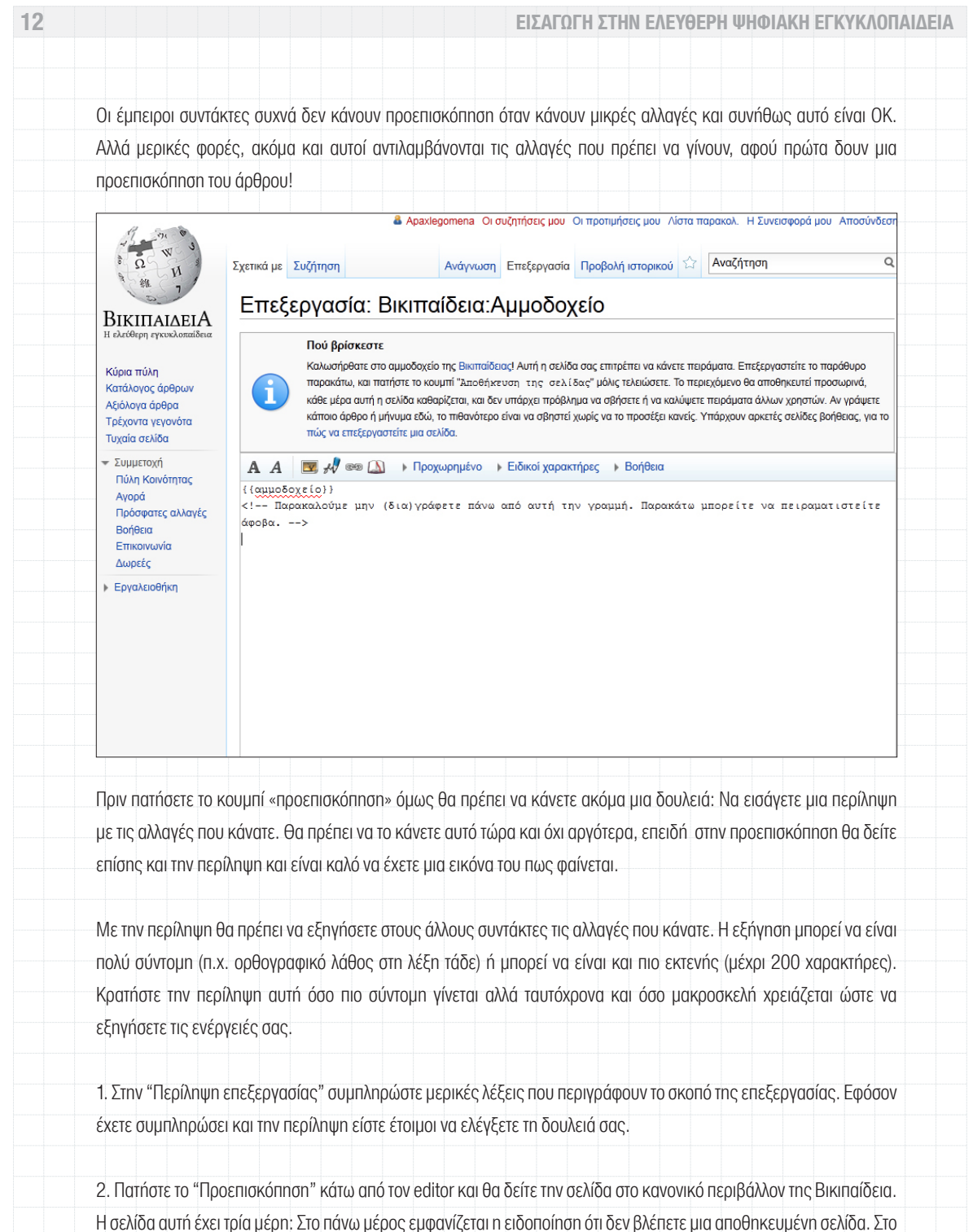

μεσαίο και στο κάτω σημείο βλέπετε τη σελίδα όπως θα φαίνεται μετά την αποθήκευση (αν βέβαια δεν αλλάξετε κάτι άλλο) καθώς και το πεδίο επεξεργασίας μαζί με τα εργαλεία του.

3. Τώρα έχετε την ευκαιρία να διορθώσετε λάθη, πριν κάποιος άλλος τα δει. Απλά κάντε οποιαδήποτε αλλαγή θέλετε στο πεδίο επεξεργασίας και πατήστε το κουμπί «επισκόπηση» ξανά. Όταν νοιώσετε ικανοποιημένοι με αυτό που βλέπετε στην προεπισκόπηση έχει φτάσει η ώρα να αποθηκεύσετε τις αλλαγές. Αυτό θα αλλάξει και την έκδοση την οποία βλέπουν οι επισκέπτες της σελίδας.

#### **Αποθήκευση**

Πατήστε το κουμπί «Αποθήκευση». Σε αυτή την φάση θα συμβούν ένα από τα παρακάτω:

» Τις περισσότερες φορές η σελίδα αλλάζει και εμφανίζει τις αλλαγές σας όπως φαινόταν και στην προεπισκόπηση χωρίς την προειδοποίηση στην κορυφή της σελίδας. Σε αυτή την περίπτωση η επεξεργασίας σας έχει ολοκληρωθεί.

» Μπορεί να δείτε μια προσωρινά αποθηκευμένη έκδοση της σελίδας. Σε αυτή την περίπτωση θα δείτε τη σελίδα όπως ήταν πριν κάνετε την επεξεργασία. Σε αυτή την περίπτωση θα πρέπει να ανανεώσετε τη σελίδα στον browser σας πατώντας το Ctrl-R (δουλεύει στους περισσότερους browsers). Εάν δείτε τις αλλαγές σας περασμένες, η δουλειά σας ολοκληρώθηκε. Σε περίπτωση που η παλιά σελίδα επιμένει θα πρέπει να καθαρίσετε την προσωρινή μνήμη του browser σας. Ανάλογα με τον ποιο browser χρησιμοποιείτε υπάρχον διάφοροι τρόποι. Τις περισσότερες φορές η επιλογή αυτή υπάρχει στο μενού «ρυθμίσεις» ή «εργαλεία».

» Το (ας το πούμε) χειρότερο σενάριο είναι η Βικιπαίδεια να αρνηθεί να κάνει τις αλλαγές σας επειδή κάποιος άλλος συντάκτης επεξεργάζεται το ίδιο άρθρο. Αυτή είναι μια εμπλοκή επεξεργασίας.

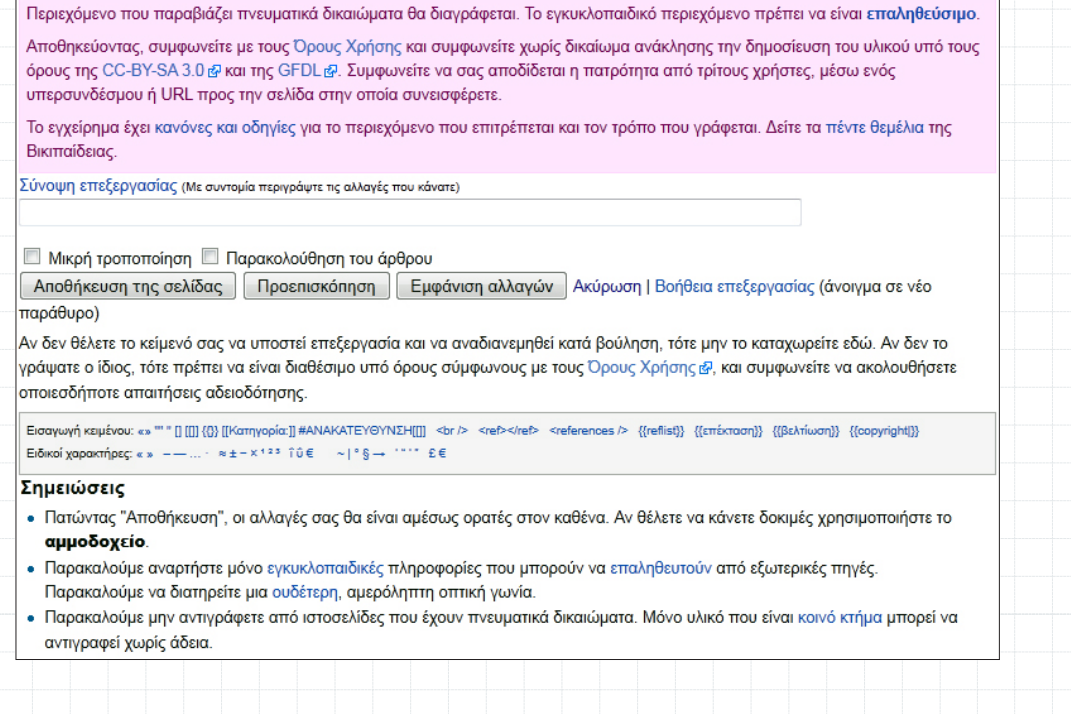

### **Αντιμετωπίζοντας μια εμπλοκή επεξεργασίας.**

Κάποια άρθρα είναι πολύ δημοφιλή (προσωρινά ή σταθερά) από τους συντάκτες –αν π.χ. το άρθρο είναι για κάποιο γεγονός σε εξέλιξη, ή αν πρόκειται για κάποιον που ξαφνικά απασχολεί τα δελτία ειδήσεων. Τέτοια άρθρα μπορεί να τα επεξεργάζονται ακόμα και κάθε ένα λεπτό. Σε αυτές τις περιπτώσεις αν έχετε ξεκινήσει να κάνετε μια επεξεργασία, κάνετε μια ανάπαυλα για πέντε λεπτά και μετά επιστρέψετε, έχετε πολλές πιθανότητες να αντιμετωπίσετε μια εμπλοκή στην αποθήκευση.

Αν συμβεί αυτό η Βικιπαίδεια θα εμφανίσει μια σελίδα με τέσσερα μέρη

- » Την προειδοποίηση στην κορυφή
- » Ένα πεδίο με το κείμενο στην τρέχουσα του έκδοση.
- » Ένα επιπλέον πεδίο που εμφανίζει πως θα ήταν το κείμενο με τη δική σας επεξεργασία
- » Ένα επιπλέον πεδίο με το κείμενο σας σε κατάσταση επεξεργασίας στο κάτω μέρος της σελίδας.

Ο καλύτερος τρόπος να αντιμετωπίσετε ένα τέτοιο πρόβλημα εξαρτάται από τις συνθήκες. Παρακάτω παρουσιάζονται δύο διαφορετικές προσεγγίσεις:

» Αν προσθέτατε πληροφορίες, τότε θα πρέπει να αντιγράψετε το κείμενο σας από το κάτω μέρος της σελίδας σε ένα άλλο πρόγραμμα (π.χ. σε ένα σημειωματάριο ή ένα word). Όταν θα σιγουρευτείτε ότι έχετε το έργο σας σε ασφαλές σημείο, επιστρέψτε στη σελίδα σε μορφή ανάγνωσης και κοιτάξτε άλλη μια φορά ποιες πληροφορίες χρειάζεται ακόμα να προσθέσετε. Πατήστε τώρα πάλι το κουμπί επεξεργασίας, κάντε τις αλλαγές σας και πατήστε την αποθήκευση. Αυτή τη φορά, όσο πιο γρήγορα γίνεται. Μη ξεχάσετε να κάνετε και μια προεπισκόπηση.

» Αν κάνατε κάποια πολύ μικρή διόρθωση απλά επιστρέψτε στη σελίδα σε κατάσταση ανάγνωσης και πατώντας την επεξεργασία ξανακάντε την αλλαγή. Πριν προχωρήσετε σιγουρευτείτε πρώτα ότι η διόρθωση αυτή χρειάζεται ακόμα και ότι κάποιος άλλος δεν έχει ήδη διορθώσει το λάθος. Βέβαια αν οι διορθώσεις σας είναι πολλές τότε ακολουθείτε την διαδικασία όπως φαίνεται στο πρώτο σενάριο, αποθηκεύοντας πρώτα τις αλλαγές σε ασφαλές σημείο.

Φυσικά η καλύτερη λύση είναι να αποφεύγεται γενικά τις εμπλοκές στην επεξεργασία. Αυτό μπορείτε να το πετύχετε ακολουθώντας τις εξής τακτικές:

» Διορθώστε ένα τμήμα του άρθρου και όχι ολόκληρο το άρθρο

» Πατήστε το «Ιστορικό» για να δείτε αν ένα άρθρο δέχεται πολλές επεξεργασίες. Εάν ναι προτιμήστε μικρές και γρήγορες επεμβάσεις και αποφύγετε να κάνετε πολλές αλλαγές με μία μόνο επεξεργασία.

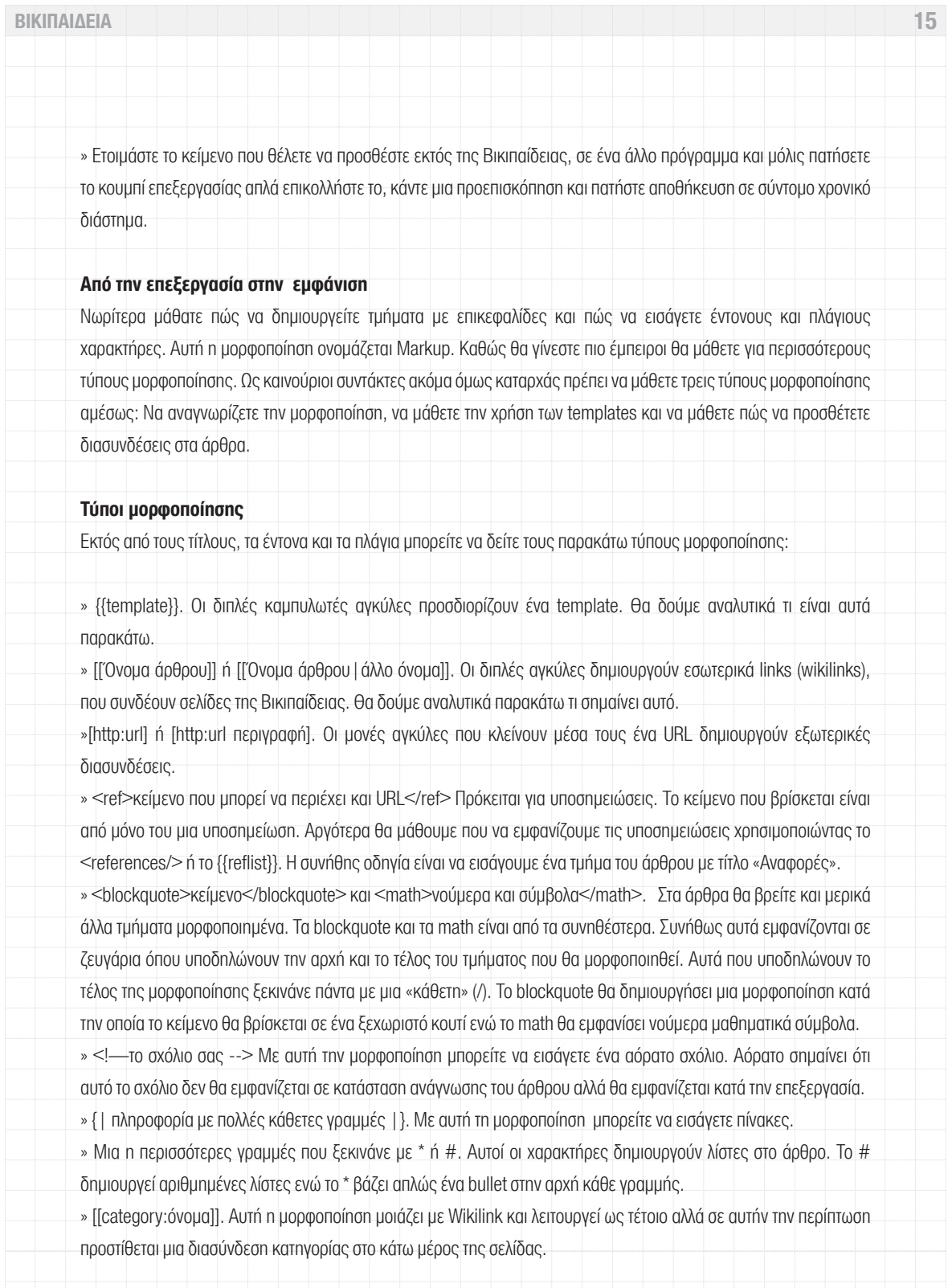

#### **Πώς να δημιουργείτε εσωτερικές διαδυνδέσεις**

Το να συνδέετε άρθρα μεταξύ τους είναι πολύ εύκολο. Οι διασυνδέσεις σε άλλα άρθρα έχουν μεγάλη αξία γιατί οι χρήστες μπορούν να μεταπηδούν από το ένα άρθρο στο άλλο κάθε φορά που διασταυρώνονται με σημεία του άρθρου, για τα οποία δεν γνωρίζουν αρκετά στοιχεία. Καλά σημεία για να εισάγετε τέτοιες εσωτερικές διασυνδέσεις είναι στην αρχή μιας νέας ενότητας του άρθρου. Οι χρήστες θα πρέπει πάντα να μπορούν να διαβάσουν για τα σημαντικότερα μέρη του άρθρου μέσω μιας διασύνδεσης. Στο πεδίο επεξεργασίας απλά βάλτε μεταξύ διπλών αγκύλων το όνομα του άρθρου που θέλετε να συνδέσετε π.χ. [[Παρθενώνας]] και δείτε πως θα εμφανιστεί στην προεπισκόπηση του άρθρου.

Ένας άλλος τύπος εσωτερικής διασύνδεσης που είναι πολύ χρήσιμος χρησιμοποιείται στο εσωτερικό των κειμένων. Για παράδειγμα αν θέλετε να γράψετε «Στις όχθες του Πηνειού ποταμού» και θέλετε να συνδέσετε το κείμενό σας με πληροφορίες για τον ποταμό δεν μπορείτε να χρησιμοποιήσετε τον προηγούμενο τρόπο διασύνδεσης γιατί δεν υπάρχει άρθρο «Πηνειού ποταμού» αλλά «Πηνειός ποταμός» . Σε αυτή την περίπτωση ο σωστός τρόπος να εισάγετε την εσωτερική διασύνδεση είναι [[Πηνειού Ποταμού|Πηνειός ποταμός].

#### **Κατανοώντας και χρησιμοποιώντας τα πρότυπα**

Όπως αναφέραμε παραπάνω αν κατά την διάρκεια επεξεργασίας ενός άρθρου δείτε κείμενο που περικλείεται μεταξύ δύο καμπυλωτών αγκύλων (π.χ. {{pagename}}, τότε βλέπετε ένα πρότυπο. Ένα πρότυπο λέει στην σελίδα να πάρει πληροφορίες και εμφάνιση από ένα άλλο μέρος.

Τα πρότυπα χρησιμοποιούνται συχνά για διάφορους λόγους:

» Συνέπεια: Κάθε καθαρό πρότυπο έχει την ίδια μορφή. Κάθε κουτί με πληροφορίες θα δείχνει το ίδιο κ.λπ. Οι συντάκτες δεν χρειάζεται συνεχώς να σχεδιάζουν τον τρόπο εμφάνισης συγκεκριμένων πληροφοριών του άρθρου.

» Συντομία: Δεν χρειάζεται να πληκτρολογείτε σταθερές πληροφορίες και δεν χρειάζεται να ξέρετε πως να τις μορφοποιήσετε (π.χ. στα κουτιά μηνυμάτων). Το μόνο που χρειάζεται είναι να ξέρετε το όνομα του προτύπου και να το βάλετε μεταξύ των αγκυλών. Η Βικιπαίδεια θα κάνει τα υπόλοιπα.

» Αυτόματη ανανέωση: Αν η οικογένεια της Βικιπαίδειας αποφασίσει να αλλάξει ένα πρότυπο αλλάζοντας μόνο μια σελίδα αυτόματα η αλλαγή αυτή θα περάσει σε όλες τις σελίδες που τη χρησιμοποιούν.

» Κατηγοριοποίηση: Τα πρότυπα μπορούν να βάλουν ένα άρθρο σε μια κατηγορία. Έτσι οι συντάκτες μπορούν μετά να επισκεφτούν την κατηγορία και να βρουν όλες τις σελίδες που χρησιμοποιούν ένα συγκεκριμένο πρότυπο.

### **Επεξεργασία τμημάτων άρθρων**

Οι άπειροι χρήστες συχνά εργάζονται σε ολόκληρο το άρθρο σε κατάσταση επεξεργασίας παρόλο που κάνουν αλλαγές σε ένα συγκεκριμένο τμήμα του. Αυτό δεν δημιουργεί πρόβλημα μόνο στους άλλους συντάκτες που δυσκολεύονται να καταλάβουν τι έκανε ο συντάκτης, αλλά επιπλέον αυξάνει την πιθανότητα εμπλοκής κατά το σώσιμο. (δες παραπάνω). Οπότε είναι σημαντικό να ακολουθείτε τον κανόνα: Δεν επεξεργαζόμαστε όλη τη σελίδα αλλά μόνο ένα τμήμα κάθε φορά.

### **Επεξεργασία ενός τμήματος**

Ξέρετε ότι ένα άρθρο έχει τμήματα αν βλέπετε περιεχόμενα κοντά στην κορυφή του άρθρου. Αν βλέπετε τίτλους μέσα στο άρθρο σημαίνει ότι μπορείτε να επεξεργαστείτε τα τμήματα αυτά. Αν πατήσετε το κουμπί επεξεργασία δίπλα από τους τίτλους τότε μπορείτε να επεξεργαστείτε το συγκεκριμένο τμήμα του άρθρου και όχι ολόκληρο το κείμενο.

#### **Επεξεργασία του επικεφαλής τμήματος**

Από τα προηγούμενα μάθαμε ότι είναι καλύτερο να διορθώνουμε μόνο τμήματα των άρθρων και όχι ολόκληρο το κείμενο όποτε αυτό είναι δυνατό. Ωστόσο θα προσέξατε ότι δεν υπάρχει κουμπί επεξεργασίας στο πρώτο τμήμα του άρθρου, οπότε φαίνεται ότι για να επεξεργαστείτε το πρώτο μέρος θα πρέπει να πατήσετε το κουμπί επεξεργασίας όλης της σελίδας.

Ωστόσο είναι δυνατό να επεξεργαστείτε μόνο την πρώτη παράγραφο του άρθρου αλλά οι περισσότεροι συντάκτες δε το γνωρίζουν. Στην πραγματικότητα υπάρχουν τρεις διαφορετικές επιλογές:

1. Ο χειροκίνητος τρόπος είναι να πατήσετε το κουμπί επεξεργασίας ενός άλλου τμήματος του άρθρου και στην διεύθυνση του browser να αλλάξετε το τελευταίο νούμερο σε 0 (η πρώτη παράγραφος έχει πάντα το νούμερο 0). Πατήστε enter και θα μπορέσετε να επεξεργαστείτε την πρώτη παράγραφο.

2. Ο πιο πολύπλοκος τρόπος είναι να προσθέσετε javascript κώδικα στην προσωπική σας σελίδα προκειμένου να έχετε ένα special tab ή ένα edit link.

3. Ο πιο απλός τρόπος είναι να πατήσετε τις «Προτιμήσεις μας» στο πάνω δεξί μέρος της σελίδας, να πάτε στα "Gadgets" και να επιλέξτε το "Add an [edit] link for the introduction section of a page" και μετά να πατήσετε το κουμπί αποθήκευσης. Στο εξής θα μπορείτε να επεξεργαστείτε και το πρώτο μέρος του άρθρου χωρίς να χρειάζεται να το κάνετε σε ολόκληρο.

### **Κανονική επεξεργασία**

Τώρα που μάθατε τα βασικά για την επεξεργασία και δοκιμάσατε ότι μάθατε στο αμμοδοχείο είστε σχεδόν έτοιμοι να επεξεργαστείτε πραγματικά άρθρα. Πριν το κάνετε όμως αυτό θα πρέπει να καταλάβετε λίγο καλύτερα τους όρους της Βικιπαίδειας. Έτσι θα είστε έτοιμοι να βρείτε μερικά άρθρα που χρειάζονται βελτίωση.

### **Αλλαγή κειμένου εναντίον προσθήκης πληροφορίας**

Κατά βάση υπάρχουν δύο τύποι επεξεργασίας (εκτός του να αφαιρείται spam και άλλο προβληματικό υλικό).

1. Μπορείτε να αλλάξετε λέξεις ή να επεξεργαστείτε την μορφοποίηση ενός άρθρου, αφήνοντας την πληροφορία του άρθρου πάνω-κάτω χωρίς αλλαγές.

2. Μπορείτε να εισάγετε νέες πληροφορίες.

### **Διαλέγοντας μια τυχαία σελίδα**

Είστε έτοιμοι να επεξεργαστείτε κάποιο άρθρο; Αν ναι θα πρέπει να βρείτε άρθρα που να μπορείτε να βελτιώσετε. Ένας τρόπος είναι να πατήσετε στο κάτω αριστερό μέρος της σελίδας το κουμπί "Τυχαίο άρθρο". Όταν πατάτε αυτό το κουμπί έχετε καλές πιθανότητες να βρείτε ένα σύντομο άρθρο. Μπορείτε να επεξεργαστείτε αυτό που θα δείτε ή να πατήσετε ξανά το κουμπί για να βρείτε άλλο άρθρο. Κάντε το αυτό καμιά εικοσαριά φορές και θα πιθανότατα θα βρείτε κάτι που μπορείτε να βελτιώσετε.

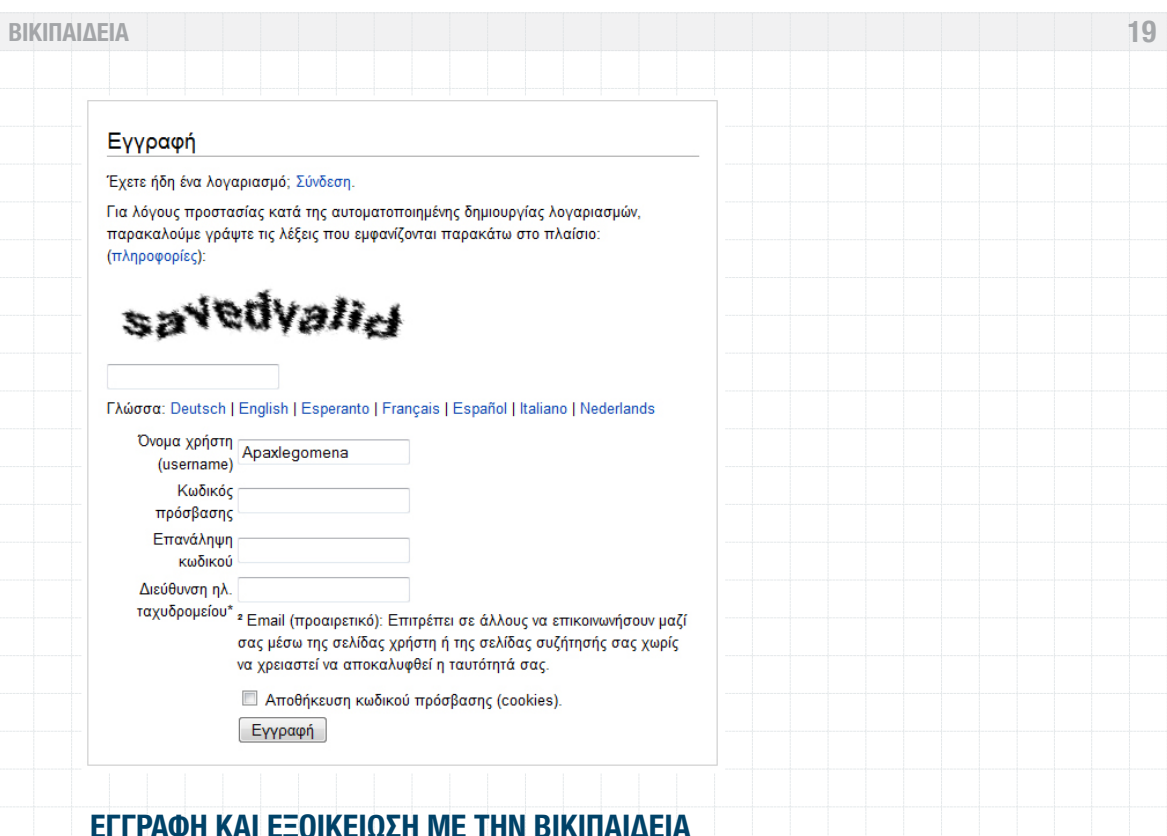

### **Ρυθμίζοντας το περιβάλλον εργασίας σας**

Μπορείτε να επεξεργάζεστε άρθρα της Βικιπαίδειας για το υπόλοιπο της ζωής σας χωρίς ποτέ να χρειαστεί να εγγραφείτε. Ωστόσο με το που θα εγγραφείτε θα έχετε όλα τα πλεονεκτήματα του λογαριασμού ενός χρήστη. Έτσι θα μπορείτε να ξεκινάτε εντελώς καινούρια άρθρα και να παρακολουθείτε τις αλλαγές που γίνονται στα άρθρα που επεξεργάζεστε. Η εγγραφή δεν κοστίζει τίποτα και άλλωστε δεν θα χρειαστεί να δώσετε οποιαδήποτε προσωπική πληροφορία. Στην πραγματικότητα η εγγραφή, σας προστατεύει περισσότερο κι από την ανώνυμη επεξεργασία.

### **Γιατί να γραφτώ;**

Είναι αλήθεια ότι σχεδόν σε κάθε site, σε κάθε αγορά προϊόντος, σε κάθε χρήση υπηρεσίας, σας ζητάνε να εγγραφείτε. Όταν δίνετε σε κάποιον το όνομα, τη διεύθυνση, τον τηλεφωνικό σας αριθμό κ.λπ. ανοίγετε την πόρτα για ανεπιθύμητα emails, ενοχλητικά τηλέφωνα ή ακόμα και σε ορισμένες περιπτώσεις μπορεί να πέσετε θύματα «κλοπής» προσωπικών δεδομένων. Όταν γράφεστε όμως στη Βικιπαίδεια είναι εντελώς διαφορετικό. Εδώ δεν παρέχετε κανένα προσωπικό δεδομένο εκτός (προαιρετικά) την ηλεκτρονική σας διεύθυνση. Απαιτούνται μόνο 1-2 λεπτά για να αποκτήσετε το δικό σας λογαριασμό και σας προσφέρονται έτσι πολλά πλεονεκτήματα.

Ως εγγεγραμμένοι χρήστες μπορείτε να κάνετε μα σειρά από πράγματα που οι ανώνυμοι χρήστες (με IP):

- » Να παρακολουθείτε τα άρθρα που επεξεργάζεστε ή σας ενδιαφέρουν προσθέτοντάς τα στη λίστα παρακολούθησης
- » Να εισάγετε εξωτερικές διασυνδέσεις χωρίς να χρειάζεται να κάνετε επαληθεύσεις κάθε φορά για να αποφευχθεί το spam.
- » Να ανεβάσετε φωτογραφίες
- » Να δημιουργήσετε νέες σελίδες, όπως νέα άρθρα καθώς και την προσωπική σας σελίδα
- » Να τροποποιήσετε το περιβάλλον εργασίας σας.
- » Να στέλνετε email σε άλλους χρήστες και να λαμβάνεται mail από αυτούς
- » Να χαρακτηρίζετε τις επεξεργασίες σας
- » Να επεξεργαστείτε ένα άρθρο που βρίσκεται σε καθεστώς ημι-προστασίας από βανδαλισμό.
- » Να μετακινήσετε ή να αλλάξετε όνομα σε ένα άρθρο.

### **Μειονεκτήματα χρήσης διεύθυνσης IP**

Δεν είναι μόνο τα πλεονεκτήματα που σας προσφέρει ένας λογαριασμός αλλά θα πρέπει να υπολογίσετε και τα μειονεκτήματα της μη χρήσης του. Αν κάνετε μια επεξεργασία χωρίς να έχετε εγγραφεί (ή συνδεθεί) η Βικιπαίδεια αποθηκεύει την διεύθυνση IP του υπολογιστή που έκανε την επεξεργασία (π.χ. 205.122.105.3) ως όνομα χρήστη και αυτό μπορεί να είναι πηγή πολλών προβλημάτων.

### **Οι διευθύνσεις IP είναι ανιχνεύσιμες**

Η αριθμητικός διευθυνσιογράφος του διαδικτύου προσφέρει λιγότερη προστασία της ιδωτικής ζωής από ένα όνομα χρήστη. Οποιοσδήποτε που βλέπει την IP στη Βικιπαίδεια μπορεί να χρησιμοποιήσει ένα εργαλείο WHOIS και άλλα εργαλεία για να την ανιχνεύσει. Ανάλογα με τη σύνδεσή σας μπορεί να ανιχνευτεί ακόμα και ο πάροχός σας ή το σχολείο σας, ο τόπος εργασίας σας ή ακόμα και το σπίτι σας. Έτσι για παράδειγμα αν επεξεργαστείτε ένα άρθρο χωρίς να είστε συνδεμένος αφήνετε ένα μόνιμο στίγμα σε δημόσια θέα σχετικά με τον συγκεκριμένο υπολογιστή που χρησιμοποιήσατε για την επεξεργασία.

Αντίθετα όταν δημιουργείτε ένα λογαριασμό χρήστη δεν χρειάζεται να δώσετε ούτε το email σας ούτε οποιαδήποτε άλλη προσωπική πληροφορία. Το όνομα που θα δώσετε μπορεί να είναι φυσικά ψευδώνυμο. Φυσικά οι Server της Βικιπαίδειας θα συνεχίσουν να αποθηκεύουν την IP των υπολογιστών από τις οποίες γίνονται επεξεργασίες, ωστόσο αυτή η πληροφορία θα παραμένει κρυφή και διαθέσιμη μόνο σε ελάχιστους ανθρώπους. Αν θέλετε ιδανική προστασία της ιδιωτική σας δραστηριότητας, φτιάξτε λοιπόν ένα λογαριασμό.

### **Οι διευθύνσεις IP αλλάζουν**

Οι περισσότεροι χρήστες χρησιμοποιούν συνδέσεις που δεν παρέχουν στατική διεύθυνση IP, οπότε αυτή ορίζεται κάθε φορά που συνδέεστε. Έτσι οι άλλοι χρήστες δεν μπορούν να επικοινωνήσουν μαζί σας μέσω της σελίδας επικοινωνίας

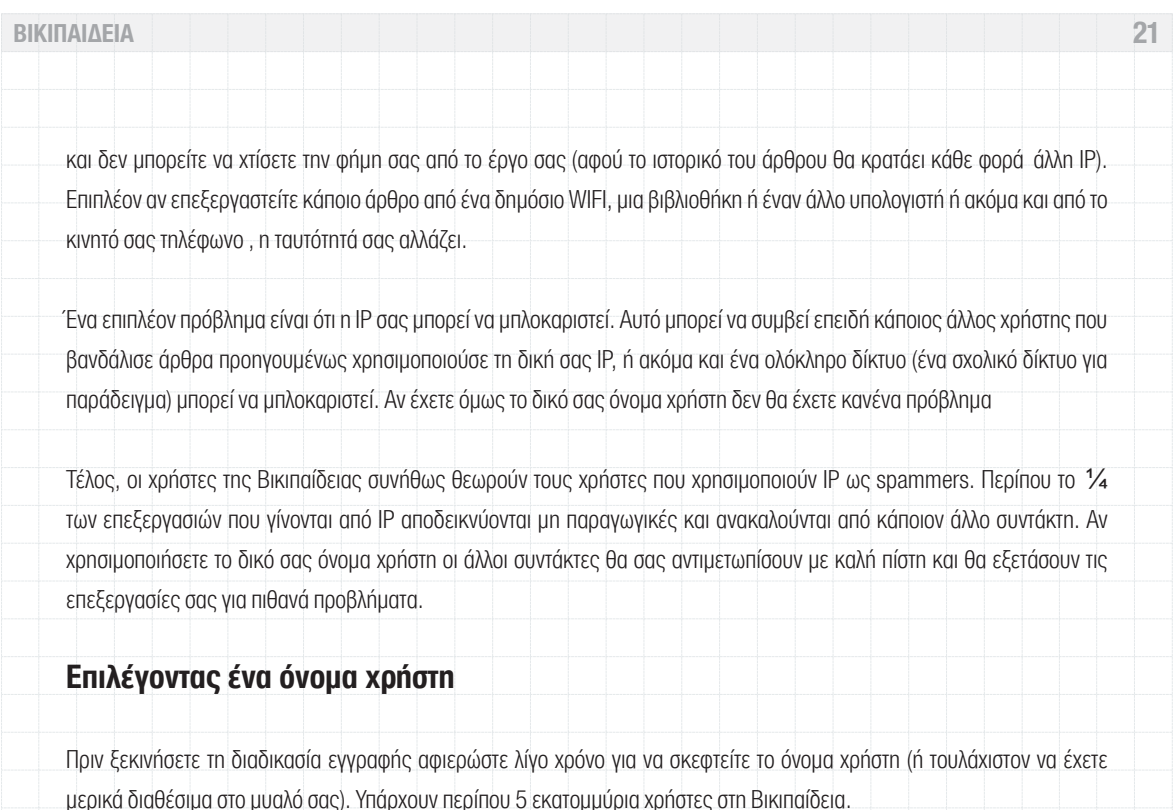

Έτσι το να βρείτε ένα εύκολο όνομα με λίγους χαρακτήρες είναι πραγματικά δύσκολο. Αν δεν θέλετε να χρησιμοποιήστε το πραγματικό σας όνομα, διαβάστε παρακάτω προκειμένου να δείτε τι είδους ονόματα δεν γίνονται αποδεκτά.

### **Χρησιμοποιώντας το πραγματικό σας όνομα**

Μπορείτε να χρησιμοποιήσετε το πραγματικό σας όνομα ως όνομα χρήστη στη Βικιπαίδεια, υποθέτοντας ότι κάποιος άλλος με το ίδιο όνομα δε το έχει κάνει ήδη. Δεν θα είστε ο πρώτος άνθρωπος που θα χρησιμοποιήσει το πραγματικό του όνομα αλλά σίγουρα θα ανήκετε σε μια μικρή μειονότητα συντακτών.

Η χρήση του ονόματός σας θα σας βοηθήσει αφενός να θυμάστε το όνομα χρήστη και αφετέρου μπορεί να σας βοηθήσει να παραμείνετε κόσμιοι και ευγενικοί στις επεξεργασίες σας, από την άλλη πλευρά όμως ένα ψευδώνυμο θα σας βοηθήσει να επεξεργαστείτε αμφιλεγόμενα άρθρα. Τα ψευδώνυμα γενικά δεν έχουν μειονεκτήματα.

### **Τι ψευδώνυμα δεν μπορείτε να χρησιμοποιήσετε**

 Η Βικιπαίδεια δεν επιτρέπει ονόματα που είναι παραπλανητικά, προσβλητικά, αμφιλεγόμενα ή προωθητικά. Επιπλέον δεν επιτρέπει σε δύο χρήστες να έχουν τον ίδιο λογαριασμό. Λογαριασμοί που χρησιμοποιούνται από περισσότερους από ένα χρήστη, έναν οργανισμό ή ομάδες ανθρώπων είναι ενάντια στον κανονισμό. Μην δημιουργείτε τέτοιους λογαριασμούς γιατί αν οι διαχειριστές της Βικιπαίδειας τους αντιληφθούν θα τους αποκλείσουν αμέσως.

### **Δημιουργία λογαριασμού**

Ήρθε η ώρα να εγγραφείτε στη Βικιπαίδεια. Για να το κάνετε ακολουθήστε τα παρακάτω βήματα:

1. Όταν δεν έχετε λογαριασμό ή δεν έχετε συνδεθεί στο πάνω δεξί μέρος των σελίδων της Βικιπαίδειας υπάρχει ένας σύνδεσμος «Δημιουργία λογαριασμού/Είσοδος». Πατήστε εκεί.

2. Στη σελίδα που θα σας ανοίξει επιλέξτε τον σύνδεσμο «Δημιουργία λογαριασμού»

3. Αφού πρώτα αντιγράψετε τις λέξεις που εμφανίζονται στην φωτογραφία προκειμένου το σύστημα να επιβεβαιώσει ότι είστε άνθρωπος και όχι λογισμικό, εισάγετε το επιθυμητό όνομα χρήστη. Κρατήστε το όνομά σας όσο πιο σύντομο μπορείτε και σίγουρα κάτω από 25 χαρακτήρες. Τα μεγάλα ονόματα οδηγούν σε μεγάλες υπογραφές και αυτό μπορεί να είναι ενοχλητικό για τους άλλους συντάκτες. Προσέξτε ότι τα πεζοκεφαλαία μετράνε και το «Κώστας» είναι διαφορετικό από το «κώστας».

4. Εισάγετε τον κωδικό πρόσβασης. Σκεφτείτε έναν κωδικό που δεν θα είναι προφανής. Μη χρησιμοποιήσετε μέρος του ονόματος χρήστη ή το όνομα γραμμένο ανάποδα.

5. Εισάγετε μια διεύθυνση email που θα συνδεθεί με το λογαριασμό σας στη Βικιπαίδεια. Δεν είναι υποχρεωτικό να εισάγετε ένα email αλλά σας συστήνουμε να το κάνετε ανεπιφύλακτα. Αν ξεχάσετε τον κωδικό σας ή ακόμα χειρότερα αν ο λογαριασμό σας επηρεαστεί (π.χ. κλοπή στοιχείων) το mail είναι ο μοναδικός τρόπος που η Βικιπαίδεια μπορεί να σας στείλει έναν νέο κωδικό. Αλλιώς θα χρειαστεί να κάνετε νέα εγγραφή με άλλο όνομα.

#### **Χρήση των προσωπικών σελίδων**

Μπορείτε να χρησιμοποιείτε την προσωπική σελίδα χρήστη για έναν από τους παρακάτω λόγους:

» Για να εισάγετε διασυνδέσεις σε σελίδες αναφοράς και άλλες σελίδες που θέλετε να υποβάλετε ερωτήματα κ.λπ.

» Για να εισάγετε διασυνδέσεις με επιπλέον προσωπικές σελίδες (υποσελίδες) τις οποίες επίσης μπορείτε να δημιουργήσετε.

» Για να εισάγετε σημειώσεις για το τι θέλετε να κάνετε μετά, ποια άρθρα θέλετε να διορθώσετε κ.λπ.

» Για να εισάγετε πληροφορίες σχετικά με τα ενδιαφέροντά σας και τις ικανότητές σας στις γλώσσες.

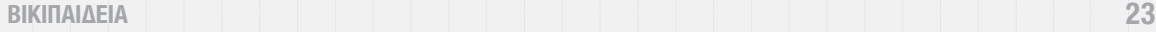

» Πληροφορίες για συμμετοχική δουλειά, όπως για βραβεία που δίνονται από άλλους συντάκτες, ονόματα συντακτών που «υιοθετείτε» (αναλαμβάνετε να τους εντάξετε στη φιλοσοφία της Βικιπαίδειας), για κοινά έργα κ.λπ.

Επιπλέον είναι οκ να συμπληρώσετε και κάποια στοιχεία για εσάς που μπορεί να είναι χρήσιμα για άλλους συντάκτες, όπως για παράδειγμα ότι έχετε συγκεκριμένες γνώσεις στην τάδε γλώσσα. Δεν πρέπει να εισάγετε πληροφορίες όπως π.χ. την διεύθυνσή σας, το τηλέφωνό σας, το email σας ή και την ηλικία σας (ιδιαίτερα αν είστε ανήλικος) γιατί δεν ξέρεις ποτέ ποιος μπορεί να διαβάσει αυτή τη σελίδα. Επιπλέον η δημοσίευση προσωπικών πληροφοριών μπορεί να θεωρηθεί ανάρμοστη. Η σελίδα σας δεν πρέπει να μοιάζει με σελίδα κοινωνικής δικτύωσης.

Ο πιο απλός τρόπος να δείτε πως είναι συνήθως μια σελίδα χρήστη είναι να αναζητήσετε άλλες σελίδες συντακτών.

#### **Δημιουργώντας την προσωπική σας σελίδα**

Εφόσον έχετε δημιουργήσει έναν λογαριασμό και αφού έχετε συνδεθεί υπάρχει ένας κόκκινος σύνδεσμος στο πάνω μέρος της σελίδας με το όνομα χρήστη.

1. Κάντε κλικ στο σύνδεσμο (πάνω δεξιά)

2. Πατήστε το tab επεξεργασία αυτής της σελίδας

3. Στο πεδίο επεξεργασίας πληκτρολογήστε λίγο κείμενο.

4. Πατήστε το Επισκόπηση επεξεργασίας και θα δείτε το κουμπί αποθήκευσης

### **ΔΡΑΣΤΗΡΙΟΤΗΤΕΣ ΚΑΙ ΠΑΙΓΝΙΔΙΑ ΜΕ ΤΗΝ ΒΙΚΙΠΑΙΔΕΙΑ**

Η ελεύθερη Διαδικτυακή εγκυκλοπαίδεια είναι εξαιρετικό όχημα για συνεργασία πάνω σε συγκεκριμένα γνωστικά αντικείμενα και ενδιαφέροντα. Η συνεισφορά στα λήμματα της Βικιπαίδειας είναι πολύ πιο διασκεδαστική και γόνιμη, όταν διεξάγεται ομαδικά – ως πολύπλευρη κοινωνική δραστηριότητα. Οι σχολικές τάξεις, οι ομάδες ανάγνωσης και οι πρωτοβουλίες βιβλιοθηκών και σεμιναρίων, είναι ιδανικά περιβάλλοντα για να προχωρήσει με ειδικές εργασίες και διαγωνισμούς ο εμπλουτισμός της Βικιπαίδειας.

### **Βασικό Παιγνίδι Εξοικείωσης και Αντίληψης, για την Υπερ-Κειμενική αρχιτεκτονική της Βικιπαίδειας**

Το απλό αυτό παιγνίδι μπορεί να εκτελεστεί σε οποιοδήποτε χώρο με 2 ή περισσότερους υπολογιστές και σύνδεση στο Διαδίκτυο. Ο διαιτητής ορίζει ένα λήμμα στην Βικιπαίδεια π.χ. Χαρίλαος Τρικούπης και ένα φαινομενικά άσχετο λήμμα – έννοια, ας πούμε Υπερχορδές. Νικητής είναι όποιος από τους παίκτες φτάσει πιο γρήγορα (ή εναλλακτικά με λιγότερα βήματα) από το ένα λήμμα στο άλλο, ακολουθώντας μόνο τους συνδέσμους – links της Βικιπαίδειας. Σκοπός της συγκεκριμένης άσκησης δεν είναι μόνο η εξοικείωση με την Βικιπαίδεια (και εν γένει την Wikipedia συνολικά), αλλά και η ανάδειξη ενός νέου και πολύ χρήσιμου είδους ευφυΐας: Η αντίληψη του πώς συνδέονται μεταξύ τους τα πράγματα, αλλά και πώς συνδέονται και ταξινομούνται με πολλαπλούς τρόπους τα γνωστικά αντικείμενα και πώς ιεραρχούνται οι σχετικές έννοιες.

Η Ελλάδα Αγαπάει την Βικιπαίδεια ή τοπικά π.χ. Η Βέροια Αγαπάει τη Βικιπαίδεια ή η Κρήτη Αγαπάει τη Βικιπαίδεια

Πρόκειται για δραστηριότητα που ενισχύει το πολυμεσικό περιεχόμενο της εγκυκλοπαίδειας, μέσα από συλλογικό σαφάρι φωτογράφησης μουσείων – αρχαιολογικών χώρων – δημόσιων μνημείων μιας περιοχής, ώστε να δημιουργηθεί αξιόλογο multimedia περιεχόμενο (ελεύθερο από πνευματικά δικαιώματα) και να ενσωματωθεί στη Βικιπαίδεια. Πέρα από τη σαφή και ξεκάθαρη συνεισφορά στην ουσιαστική και ιεραρχημένη πληρότητα της ψηφιακής εγκυκλοπαίδειας, αυτό το κυνήγι πολυμεσικού θησαυρού θα αναδείξει και την ανάγκη ενίσχυσης των πρωτοβουλιών για Ανοιχτό Εκπαιδευτικό Υλικό (Open Educational Resources) και θα μπορέσει να πείσει δημόσιους και ιδιωτικούς φορείς να ανοίξουν το περιεχόμενό τους στην εκπαιδευτική διαδικασία – περιορίζοντας με δική τους πρωτοβουλία κάθε φορά, τα δικαιώματά τους στην πνευματική ιδιοκτησία.

#### **Σχολική εργασία εμπλουτισμού του περιεχομένου της Βικιπαίδειας**

Πετυχαίνει το διπλό στόχο ενίσχυσης της ψηφιακής εγκυκλοπαίδειας και ενδυνάμωσης του ενδιαφέροντος των μαθητών, με το δέλεαρ ότι το αποτέλεσμα της εργασίας τους θα είναι άμεσα ορατό σε όλον τον κόσμο και η συνεισφορά τους θα κάνει μια απτή διαφορά σε κάτι πάρα πολύ σημαντικό – όπως είναι η Βικιπαίδεια.

Επιμέλεια και προσθήκες σε ήδη υπάρχοντα, μικρά άρθρα: Πρόκειται για την πιο εύκολη μορφή εργασίας, κατάλληλη και για αρχάριους – αφού δεν απαιτεί εξοικείωση με την δομημένη διαμόρφωση κειμένου στο σύστημα της Βικιπαίδειας. Η αξιολόγηση των μαθητών ανάλογα με τη συνεισφορά τους, μπορεί να γίνει γρήγορα και με ευχέρεια. Καταγραφή μιας γνωστικής περιοχής που δεν υπάρχει στην εγκυκλοπαίδεια, αλλά καλύπτεται από ικανοποιητική βιβλιογραφία: Εδώ ο καθηγητής, πιθανόν με μία επιτελική βοήθεια ή ένα πρότυπο σχέδιο από έναν πιο έμπειρο Βικιπαιδιστή, θα οργανώσει αρχικά τη βασική δομή και θα καθορίσει με ακρίβεια το επιδιωκόμενο αποτέλεσμα. Κατόπιν θα μοιράσει στους μαθητές τις πηγές και θα αναμένει να συνθέσει τη συνεισφορά του καθενός σε ολοκληρωμένο άρθρο – ανεβάζοντάς το στην ψηφιακή εγκυκλοπαίδεια. Δημιουργία άρθρων και ανέβασμα από τους ίδιους τους μαθητές, με τον καθηγητή να κάνει την αρχή και να καθοδηγεί όπου χρειάζεται: Πρόκειται για άσκηση που κάνει τον κάθε μαθητή ξεχωριστά Βικιπαιδιστή, έστω και με βοηθητικές ρόδες. Η συμμετοχή στη ζωή και τις συζητήσεις της κοινότητας βοηθάει τον συντάκτη να βελτιστοποιήσει τη συνεισφορά του και να αποκτήσει ολοκληρωμένη εικόνα για την δικτυακή οικολογία και ετικέτα ενός πραγματικά γιγάντιου εγχειρήματος.

Προχωρημένη συνεισφορά, με ολοκληρωμένα απαιτητικά λήμματα, που η ποιότητά τους θα αποτιμηθεί από την ίδια την κοινότητα της Βικιπαίδειας: Στην περίπτωση αυτή η διασύνδεση της σχολικής τάξης με τη δικτυακή κοινότητα της εγκυκλοπαίδειας θα πρέπει να είναι εξαιρετικά ισχυρή και θα πρέπει ιδιαίτερα να λαμβάνονται υπόψη για την επιτυχία της εργασίας και η «κοινοτική» αποτίμηση του αποτελέσματος και τα κριτήρια της ίδιας της Βικιπαίδειας, αλλά και οι δημόσιες δικτυακές συζητήσεις και οι χρονικές καθυστερήσεις απόκρισης του εσωτερικού συστήματος αξιολόγησης. Μεταφραστικό project διπλής κατεύθυνσης: Λήμματα Wikipedia σε Βικιπαίδεια, αλλά και αντίστροφα, Ελληνικού ενδιαφέροντος άρθρα στις πλέον δημοφιλείς γλώσσες της Wikipedia.

#### **Γκρεμίζοντας μύθους με την Βικιπαίδεια**

Με κύρια ατού την κοινότητα της ψηφιακής εγκυκλοπαίδειας και τις συζητήσεις της και μεγάλο δέλεαρ το παγκόσμιο κοινό που έχουν εξ ορισμού τα λήμματά της, καλούμε μαθητές και ερασιτέχνες να ανατρέψουν μια λανθασμένη κοινή πεποίθηση ή ένα ανακριβές δημοσίευμα - με κύριο εργαλείο την Βικιπαίδεια. Στη διάρκεια της άσκησης μπορούν να εμπλουτιστούν συγκεκριμένα άρθρα με πολυμέσα ή νέες πηγές, που θα ισχυροποιούν ακόμα περισσότερο την επιχειρηματολογία που θέλουμε να αναδείξουμε και θα βοηθούν στην εμφατική ανασκευή του μύθου που επιλέξαμε.

#### **Πρόσωπα και βιογραφίες**

Χάρη στην καθαρή και γνώριμη σε όλους δομή τους και στο θεματικό τους ενδιαφέρον, οι βιογραφίες είναι καλή άσκηση εξοικείωσης και εγγραφής νέων συντακτών στη Βικιπαίδεια. Το πρώτο μέρος της εργασίας μπορεί να αφορά

ένα πρόσωπο ήδη καταχωρημένο στην ψηφιακή εγκυκλοπαίδεια, με ζητούμενο τη συμπλήρωση των πληροφοριών που το αφορούν - καθώς πάντα μπορούν να βρεθούν νέες και ενδιαφέρουσες λεπτομέρειες για μια βιογραφία. Στο δεύτερο μέρος της εργασίας, ο μαθητής προτείνει ένα νέο πρόσωπο για εισαγωγή στην Βικιπαίδεια, εξηγεί τα κριτήρια της επιλογής του και μετά την σχετική έγκριση, γράφει και ανεβάζει το νέο άρθρο. Η συγκεκριμένη εργασία μπορεί να έχει και περιορισμούς τοπικού ή θεματικού χαρακτήρα.

#### **Υπεράσπισε ένα άρθρο, που προτάθηκε για σβήσιμο!**

Ανορθόδοξη, αλλά ενδιαφέρουσα εργασία. Ποπ τραγουδιστές, κόμικ καλλιτέχνες, ποδοσφαιριστές, δημόσια πρόσωπα που ενδιαφέρουν τους μαθητές, βγαίνουν πολλές φορές εκτός της ψηφιακής εγκυκλοπαίδειας είτε γιατί δεν υπάρχει επαρκής τεκμηρίωση στα λήμματα που τους αφορούν είτε γιατί απλά θεωρούνται πολύ περιορισμένου ενδιαφέροντος πρόσωπα. Ο μαθητής μαζεύει στοιχεία για να ενισχύσει το άρθρο που υπερασπίζεται, επιχειρηματολογώντας στην κοινότητα υπέρ του προσώπου που τον ενδιαφέρει και ψηφίζοντας υπέρ της διατήρησης του σχετικού λήμματος. Έργα τέχνης στην πόλη σας

Το πρώτο βήμα είναι η παρουσίαση του μνημείου ή του αντικειμένου που θα επιλέξει ο μαθητής, σε μια πρώτη μορφή στην αμμοδόχο (sandbox) της Βικιπαίδειας - ώστε να εξοικειωθεί με το περιβάλλον εργασίας.

Το δεύτερο βήμα θα είναι η κριτική παρουσίαση του ήδη υπάρχοντος λήμματος για ένα άλλο έργο τέχνης στη Βικιπαίδεια και η αποτίμηση της πληρότητάς του.

Τρίτο και τελικό βήμα είναι η συγγραφή και ανάρτηση του λήμματος στη Βικιπαίδεια για το τοπικό έργο τέχνης, από τον μαθητή που το επέλεξε.

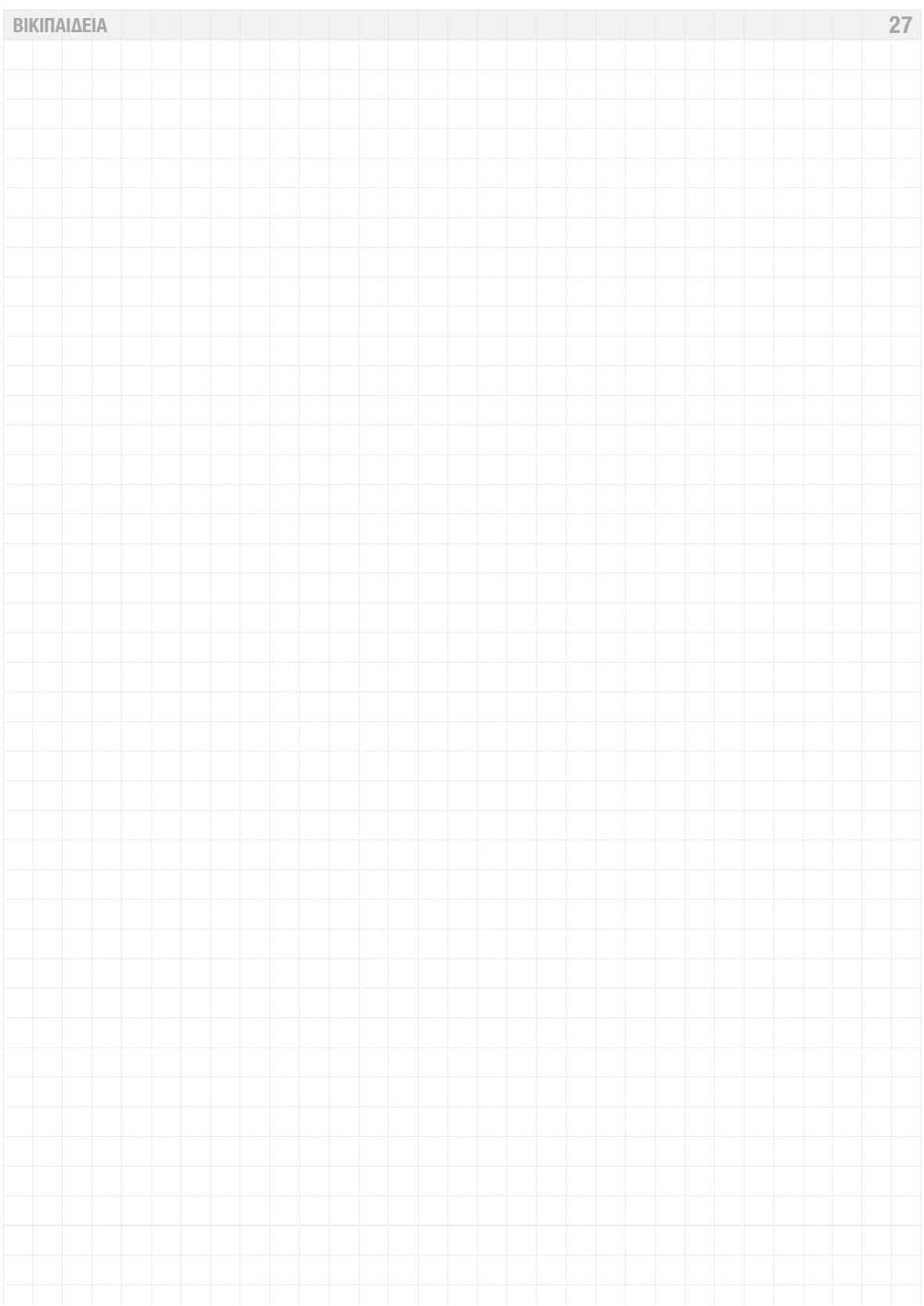

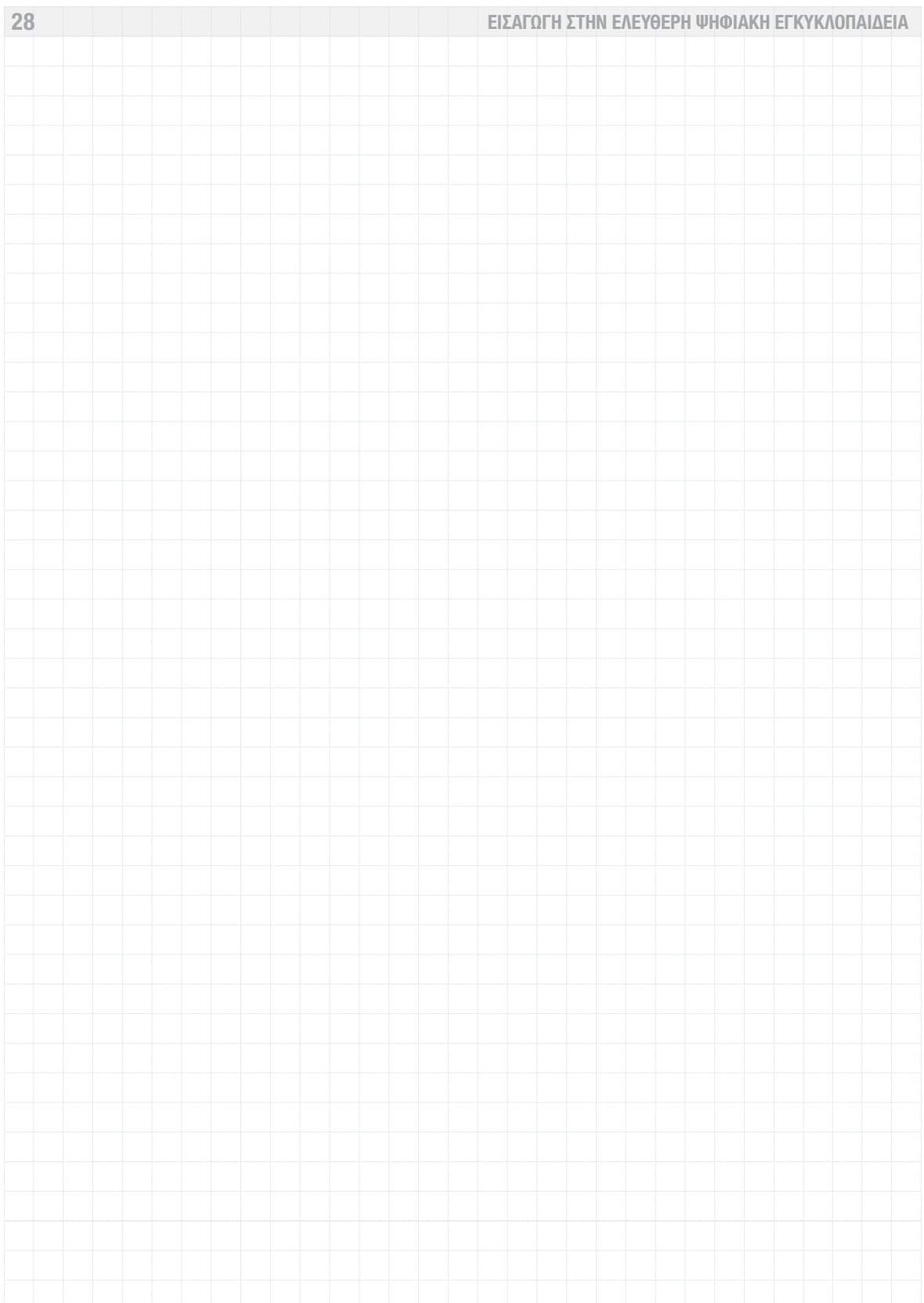

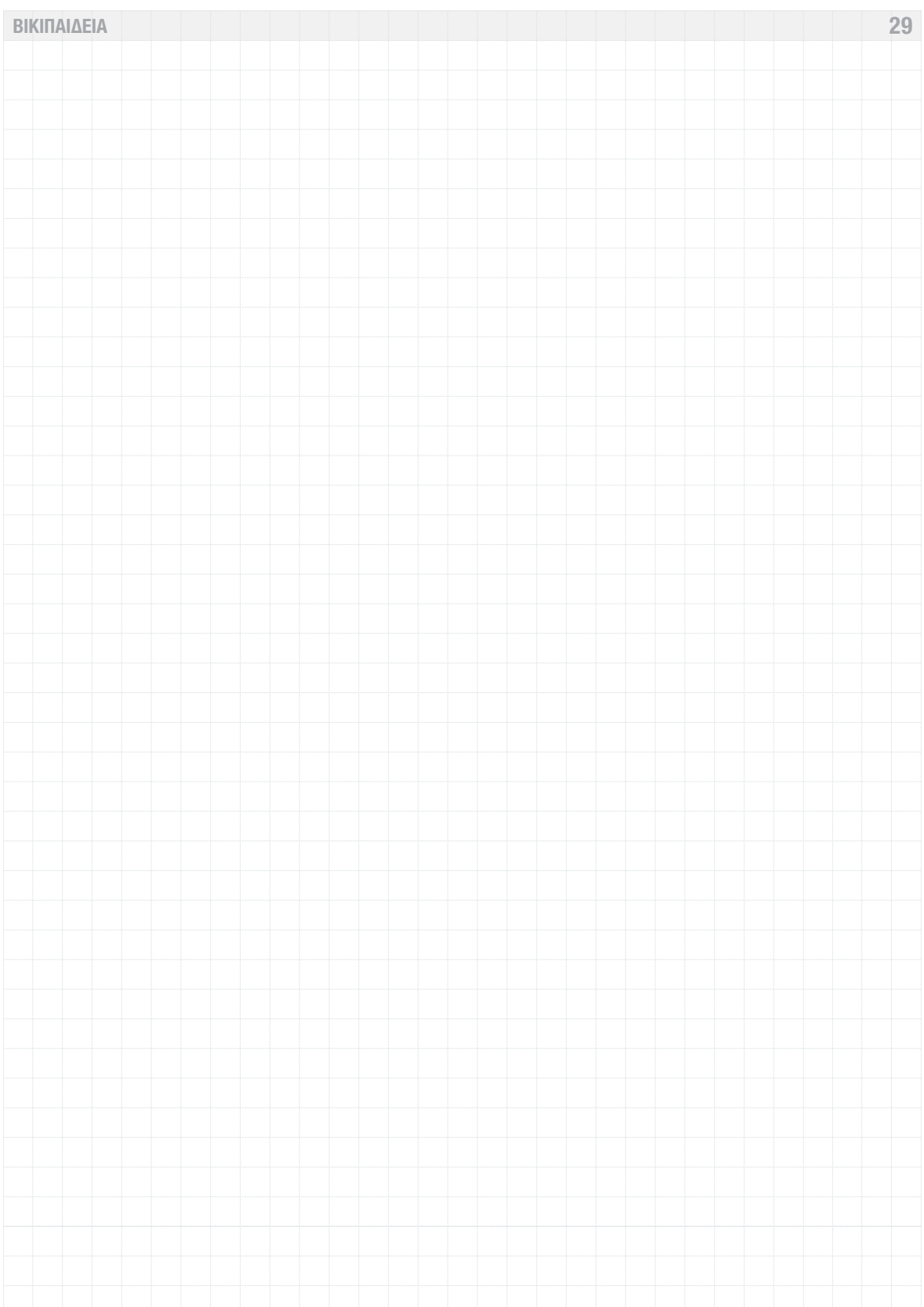

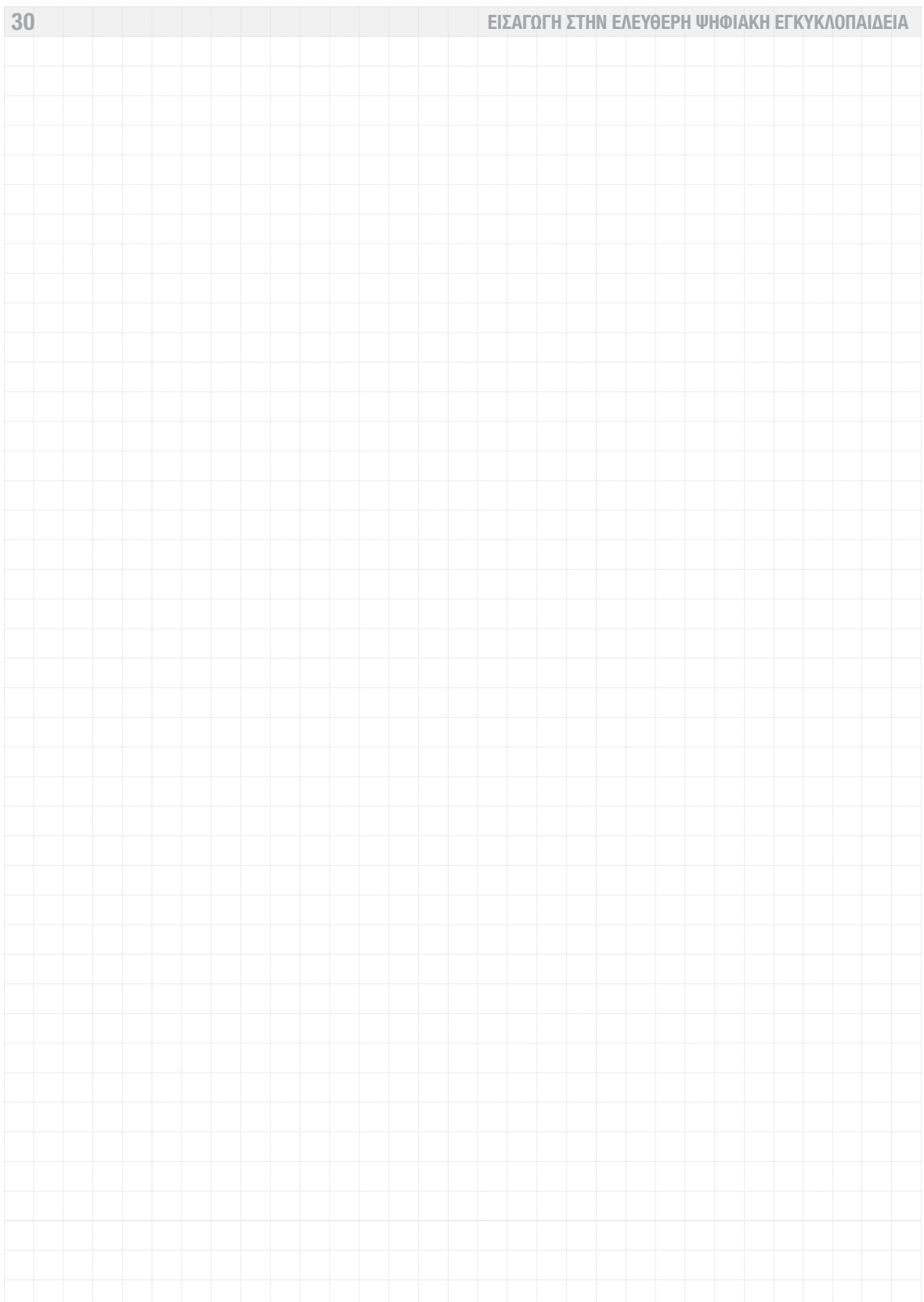

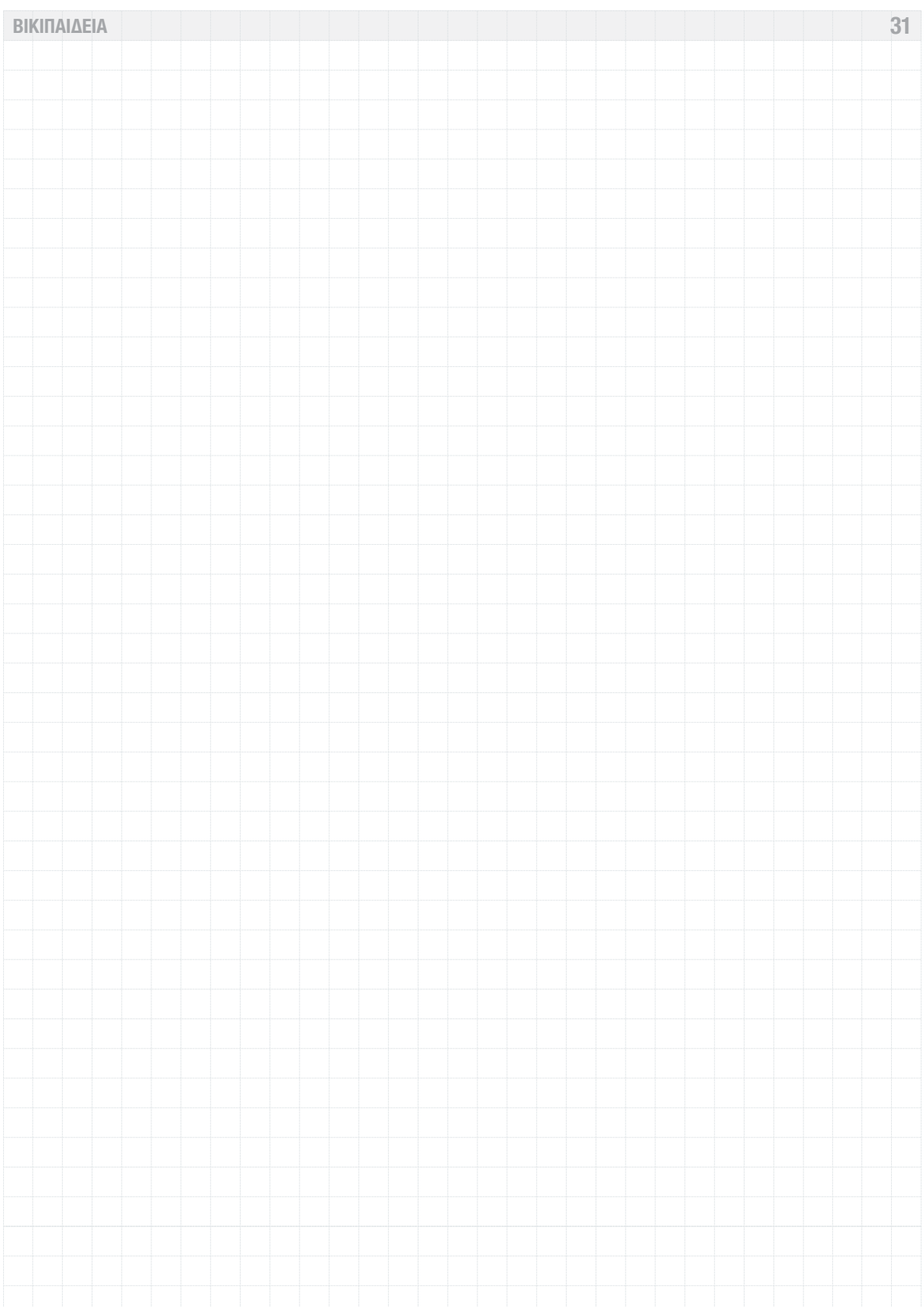

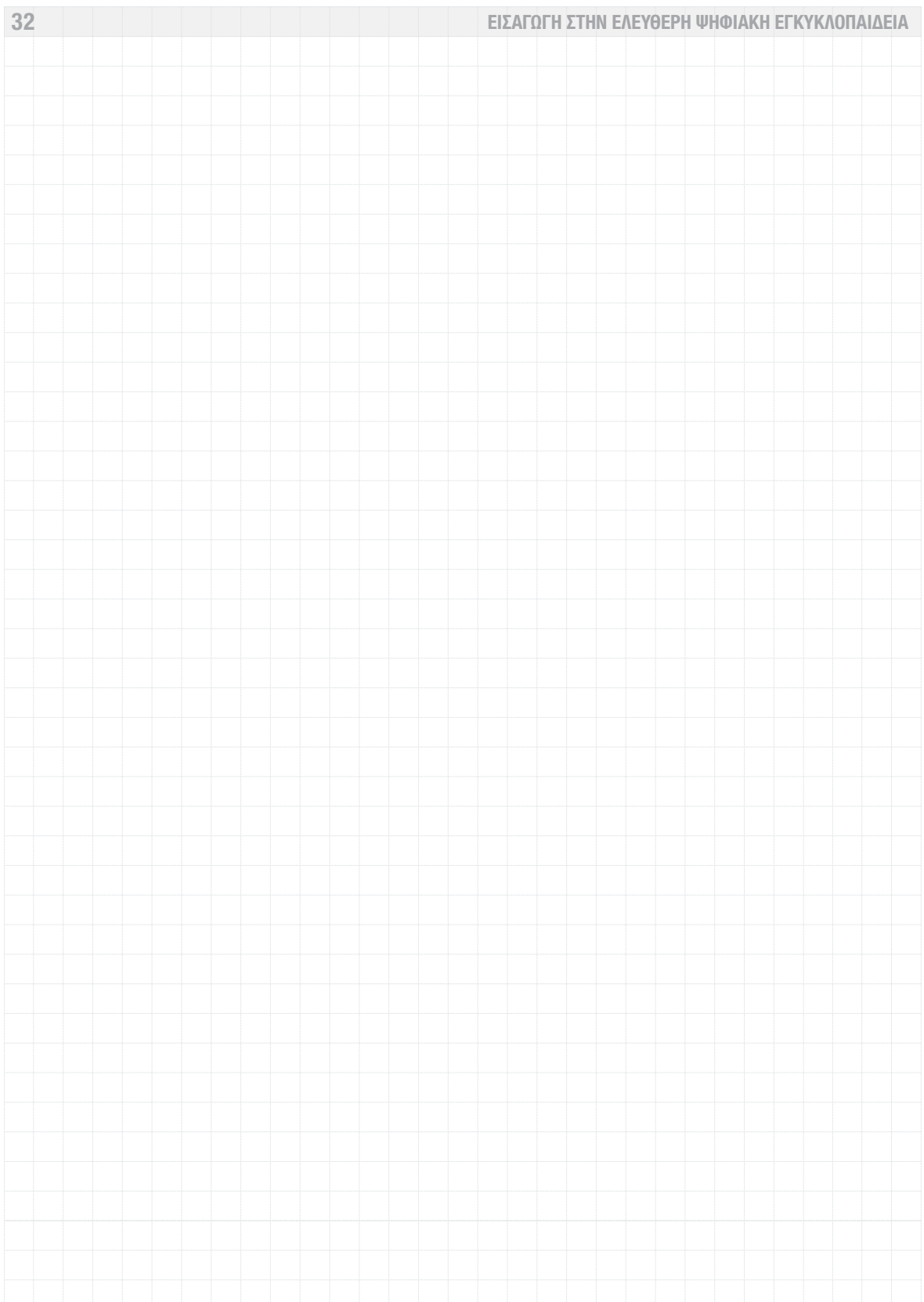